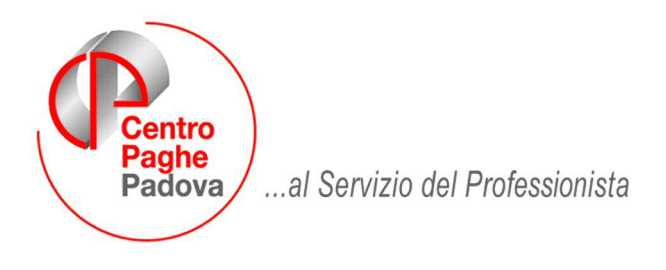

M:\Manuali\Circolari\_mese\2008\03\C0308.DOC

# **CIRCOLARE MARZO 2008 – PROGRAMMI**

### SOMMARIO

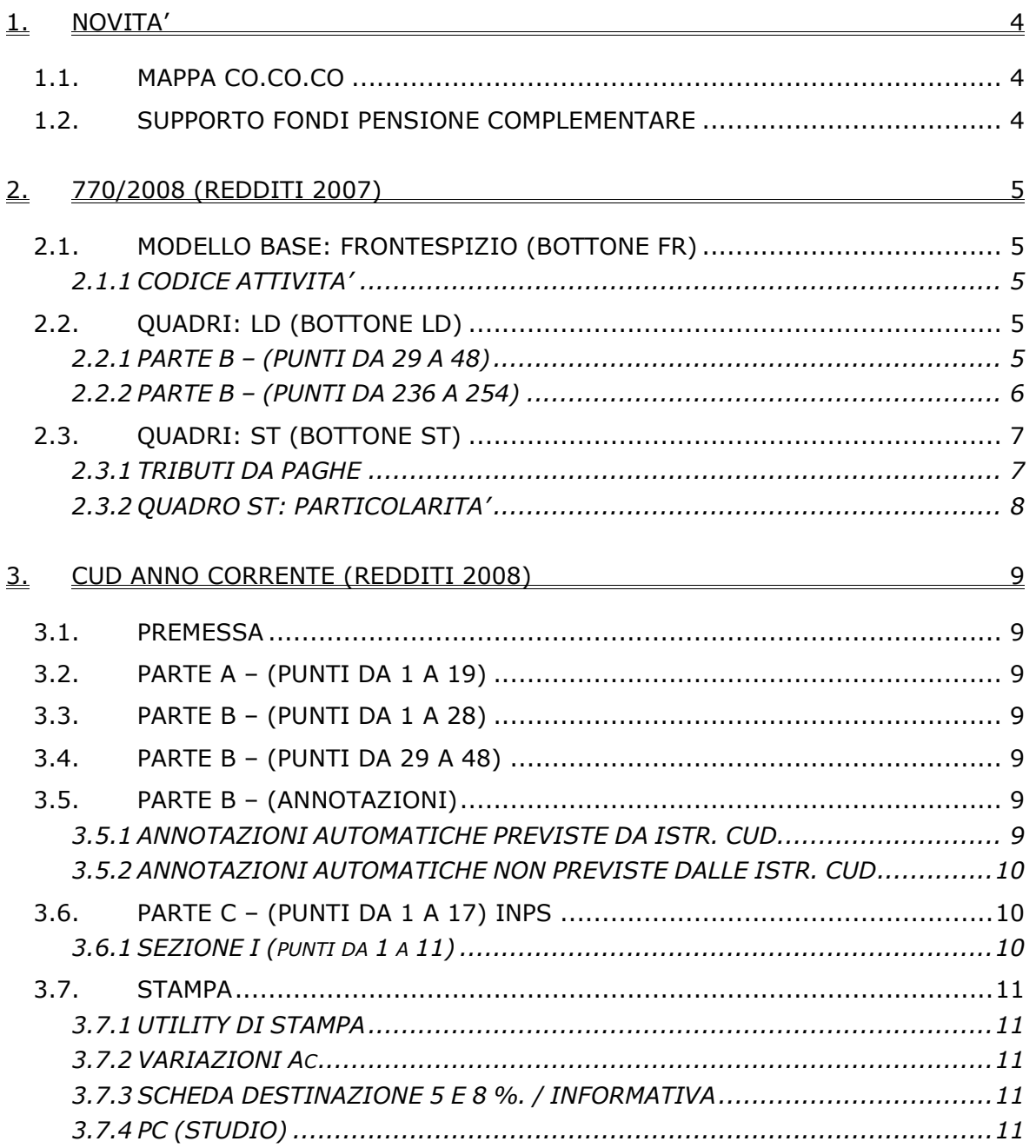

Centro Paghe Padova Srl - Circolare mensile Marzo 2008 - Programmi 1

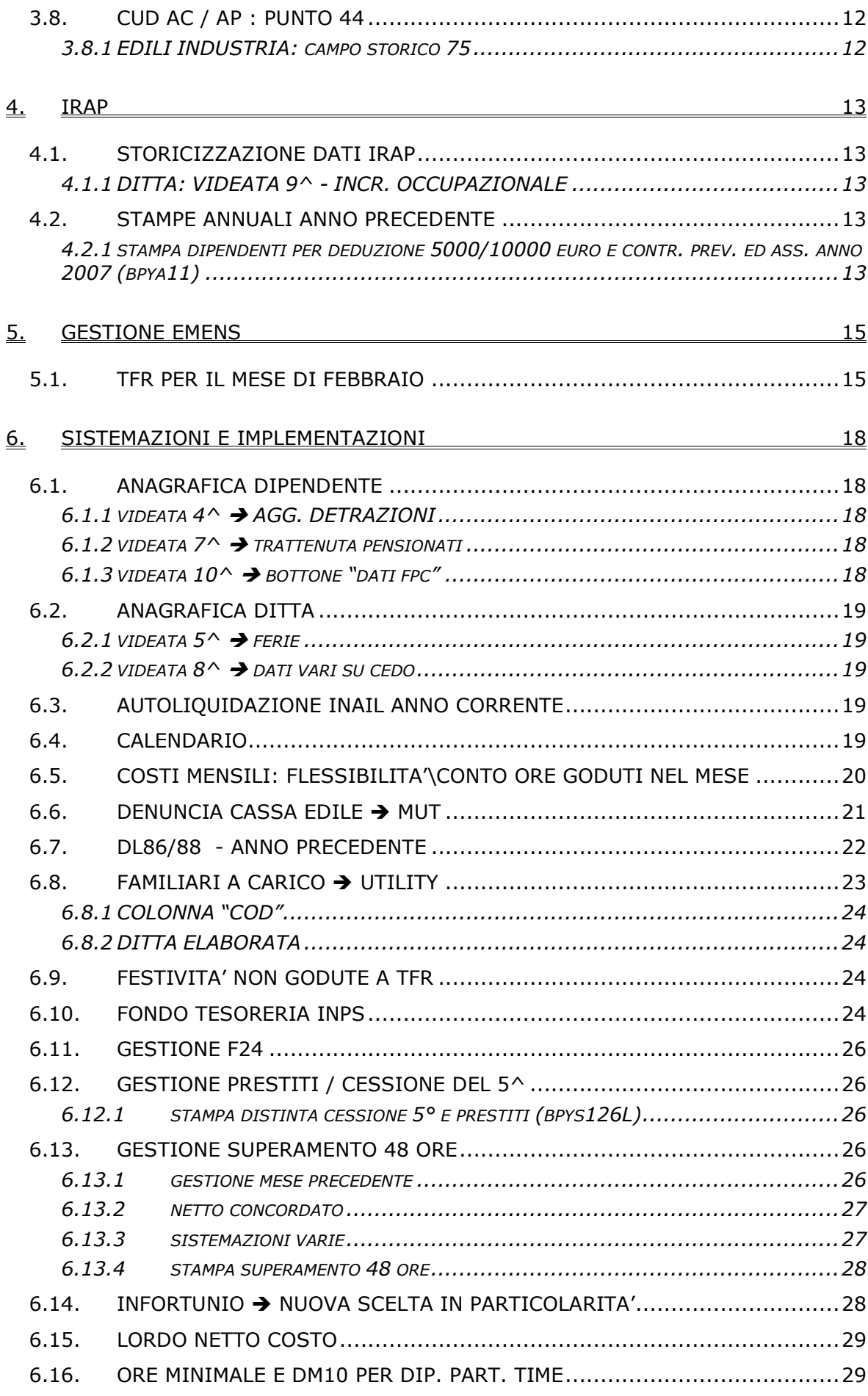

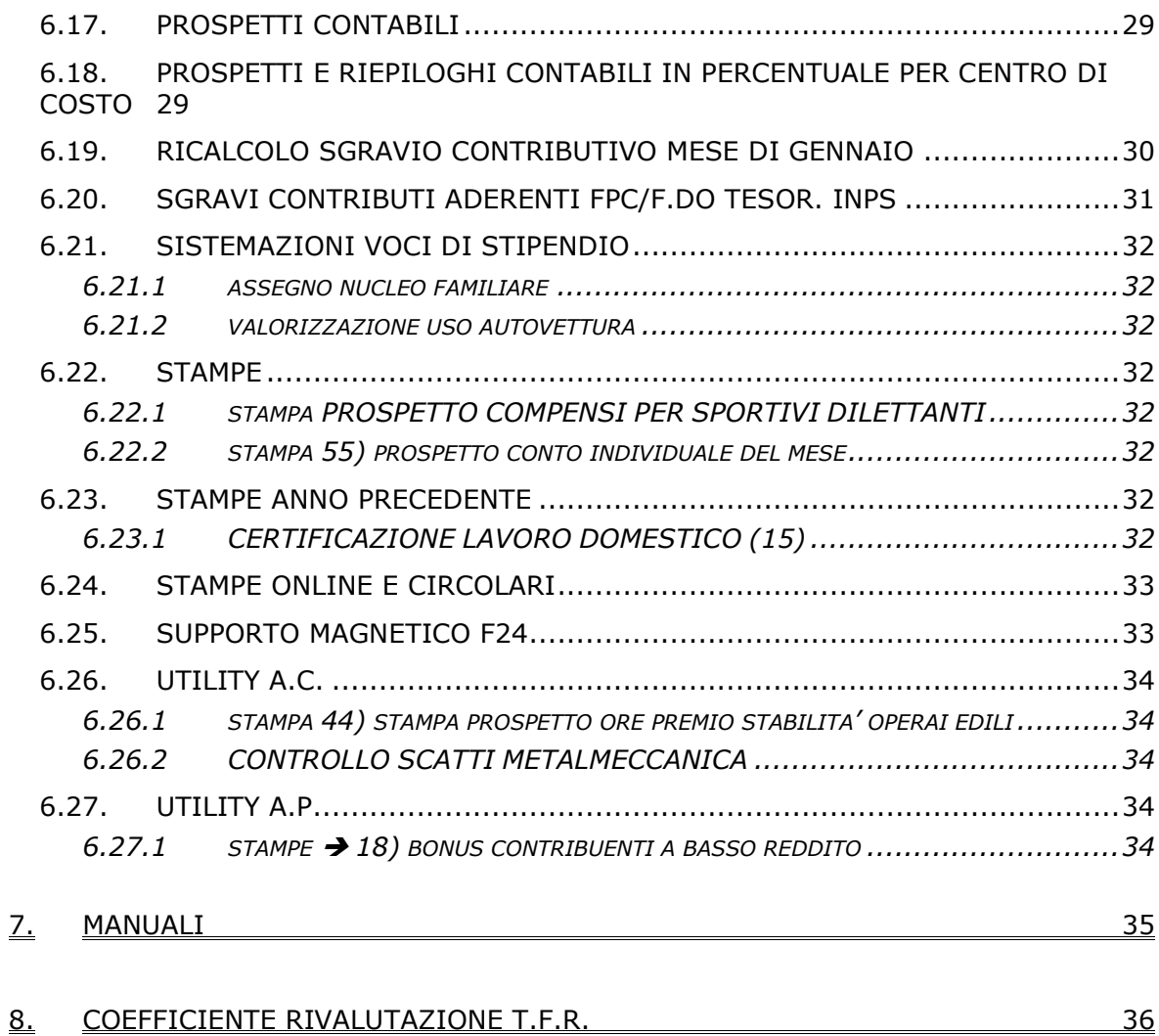

# <span id="page-3-0"></span>**1. NOVITA'**

### **1.1. MAPPA CO.CO.CO**

E' stata sistemata definitivamente la nuova mappa Cococo in quanto sono stati riportati in 5° videata dell'anagrafica dipendente una serie di campi che si trovavano in altre maschere:

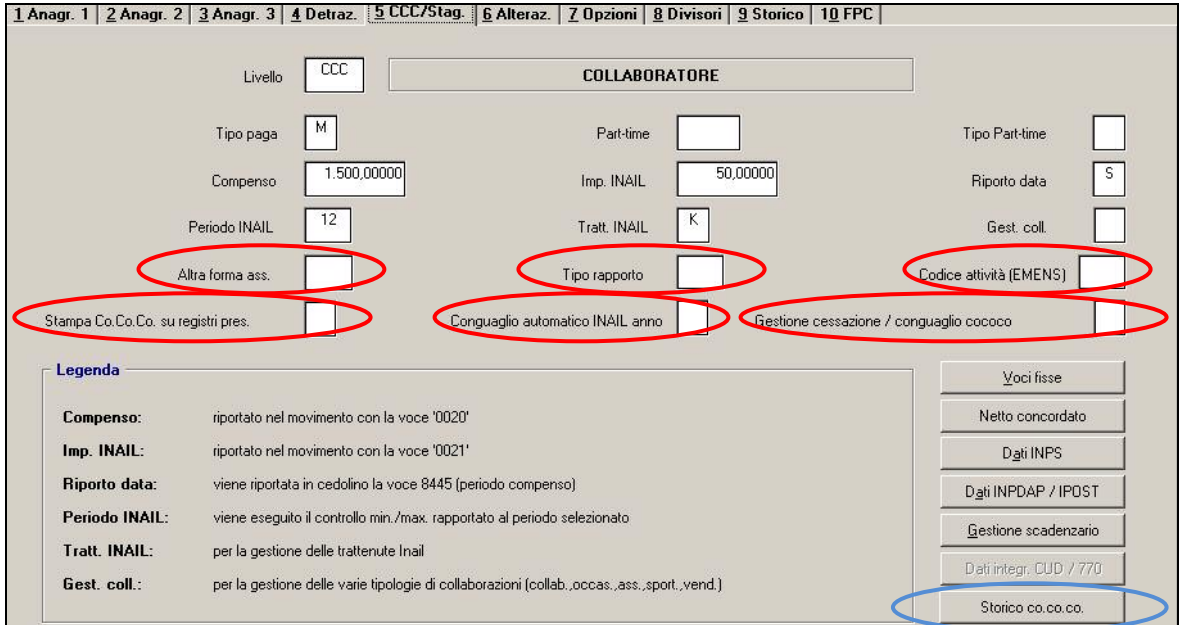

Tutte le caselle cerchiate in rosso provengono dal bottone Storico Cococo, il quale anch'esso è stato spostato dalla 9° videata del dipendente alla quinta.

Con le chiusure mensili, in automatico, i campi eventualmente compilati in queste caselle verranno riportati in questa videata.

# **1.2. SUPPORTO FONDI PENSIONE COMPLEMENTARE**

**A partire da questa mensilità il supporto fpc che viene prodotto al centro per essere caricato in Gestione Fpc verrà prodotto non più con le chiusure mensili ma con l'elaborazione giornaliera.**

# <span id="page-4-0"></span>**2. 770/2008 (REDDITI 2007)**

# **2.1. MODELLO BASE: FRONTESPIZIO (BOTTONE FR)**

### **2.1.1 CODICE ATTIVITA'**

Ricordiamo che nella CUD viene riportato anche il vecchio codice attività ma che **in 770 risulta obbligatoria la presenza del nuovo codice di 6 caratteri** 

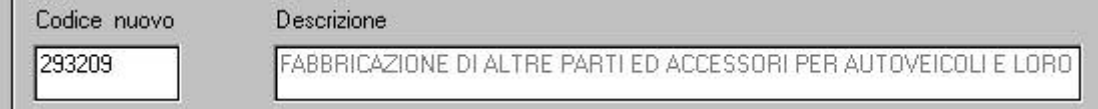

**e verrà riportato solo quanto presente nel nuovo campo** pertanto è obbligatoria la corretta indicazione in paghe ap prima del riporto dati nella procedura 770, **salva l'indicazione manuale nella procedura 770**.

Si ricorda inoltre la possibilità di effettuare il controllo dei nuovi codici attività non presenti nella tabella o mancanti, utilizzando l'apposita funzione in Archivi ap\Utility\Controllo Archivi e l'eventuale ricodifica dei vecchi codici (vedi utility ap n. 8, aggiornamento E del 22/01/2008).

# **2.2. QUADRI: LD (BOTTONE LD)**

Comunicazione dati certificazioni lavoro dipendente, assimilati e assistenza fiscale.

#### **2.2.1 PARTE B – (PUNTI DA 29 A 48)**

#### **Altri dati**

Punto 45: per la compilazione di tale punto in 770 sono stati creati 12 campi nella 5 videata dell'anagrafica dipendente ap, bottone "Dati integr. CUD/770", tasto "1- CUD/770":

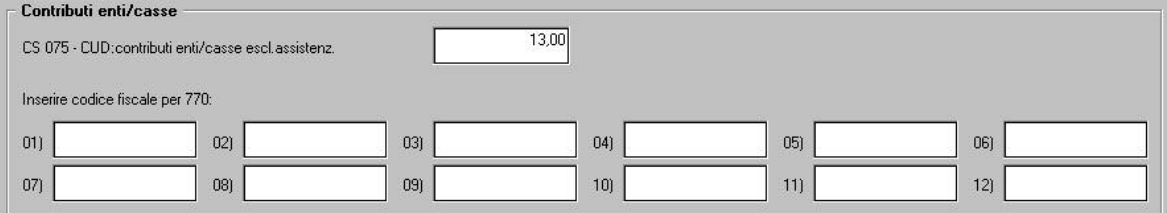

A cura Utente inserire i codici fiscali ai quali è stato effettuato il versamento dell'importo presente nel campo storico 75 (riportato nel punto 44).

#### **INSERIMENTO MANUALE**

I codici fiscali possono essere inseriti sia in anagrafica dipendente ap che in 770, esempio per integrare/correggere inserimenti automatici errati.

#### **INSERIMENTO MANUALE CON UTILITY**

In Utility ap, Aggiorna, è presente la scelta *11) Riporto cod.fisc.enti/casse per 770 (manuale)*.

E' possibile utilizzare l'utility per il riporto a più dipendenti del medesimo codice fiscale, per casi non gestiti in automatico esempio riassunzioni, cantieristica, edilizia in più cantieri, cambi qualifica/chiave.

In lista vengono riportati solo i dipendenti con campo storico 75 compilato.

I codici fiscali vengono riportati nell'anagrafica dipendente nella medesima posizione scelta in utility.

Vengono riportati solo i righi compilati e sostituiscono quelli eventualmente presenti. Per cancellare, inserire valore convenzionale 9 fino a riempimento del campo nella posizione desiderata (undici caratteri: 99999999999).

Vengono segnalati con colore giallo i dipendenti con dati presenti in una delle dodici posizioni.

#### <span id="page-5-0"></span>**INSERIMENTO AUTOMATICO CON UTILITY**

In Utility ap, Aggiorna, è presente la scelta *12) Riporto cod.fisc.enti/casse per 770 (automatico: da 365/tab.standard)*.

E' possibile utilizzare l'utility per il riporto automatico da archivio 365, in base ai codici fiscali presenti nelle Tabelle Standard, esempio cadiprof, fondo est o nelle tabelle Edili industria province RO – RV cassa edile Rovigo, BG cassa edile Bergamo, BY edilcassa Bergamo…

L'utility viene effettuata solo per i dipendenti con campo storico 75 compilato.

Per gli enti edili, il riporto del codice fiscale inserito nella tabella Edili industria viene effettuato se presente opzione 23 nell'ente, in base alla provincia indicata nell'anagrafica dipendente o ditta. A cura Utente se utilizzata la cantieristica o se il dipendente è stato spostato all'interno di accentramenti in quanto viene testata la provincia presente al momento del lancio dell'utility nell'archivio ap.

Per gli enti non edili, il riporto del codice fiscale inserito nell'ente viene effettuato se presente opzione 12.

A cura Utente le riassunzioni, i cambi qualifica, i cambi chiave.

Se è presente il medesimo codice fiscale, non viene effettuato alcun riporto esempio se ente presente ogni mese o ente già inserito dall'Utente o utility lanciata più volte.

Per la verifica degli enti presenti nei vari mesi, utilizzare le stampe previste nell'archivio 365.

A cura Utente l'inserimento del codice fiscale se non presente nelle Tabelle ufficiali del Centro.

Al termine degli inserimenti con le utility, a cura Utente verificare la correttezza dei dati importati e l'eventuale sistemazione, utilizzando la **STAMPA** dei dipendenti con codici fiscali o campo storico 75 compilati, da Utility ap, Stampe, scelta *20) Dipendenti con cod.fisc.enti/casse per 770 (per cs 075)*.

### **2.2.2 PARTE B – (PUNTI DA 236 A 254)**

#### **Dati relativi al coniuge e ai familiari a carico.**

Si ricorda la presenza del bottone Familiari a carico nella 4 videata dell'anagrafica dipendente, per l'indicazione dei dati distinti tra anno 2007 e anno 2006

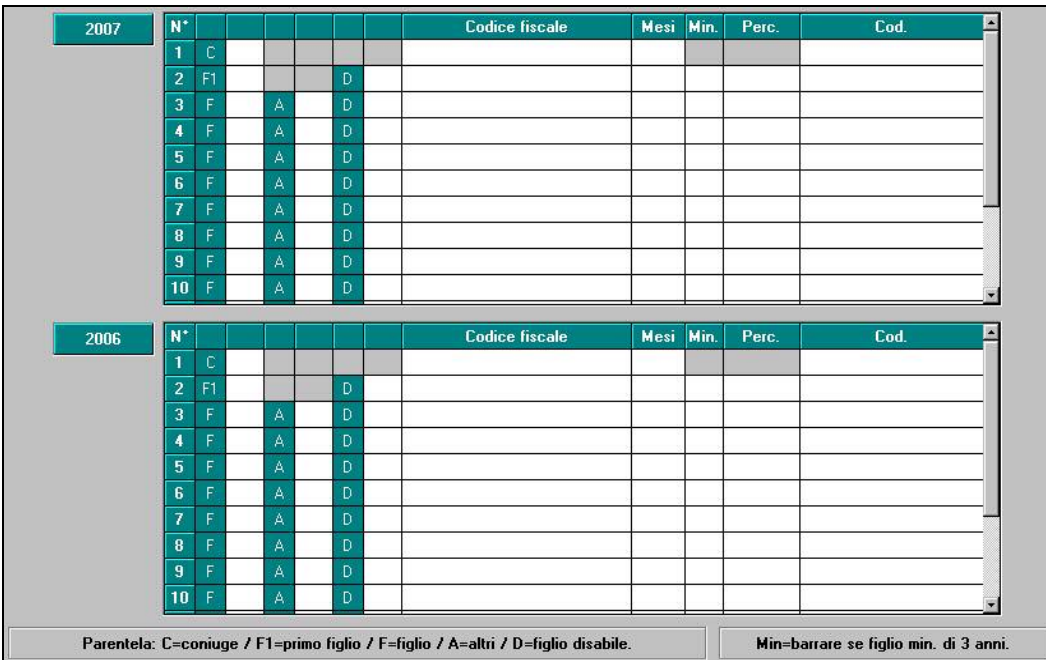

Se presenti dati, gli stessi verranno riportati, pertanto **dovranno essere presenti come da attuali istruzioni 770.** 

Centro Paghe Padova Srl – Circolare mensile marzo 2008 – Programmi 6

<span id="page-6-0"></span>Si ricorda che le griglie rispettano quanto previsto dalla bozza del 770/2008, pertanto la colonna COD non deve più essere utilizzata e quanto eventualmente presente sarà ignorato.

Per l'utility di caricamento automatico dati, si rimanda alle precedenti circolari, mentre per il riporto da archivio ap ad archivio ac si rimanda all'apposito capitolo FAMILIARI A CARICO – UTILITY nella presente circolare.

# **2.3. QUADRI: ST (BOTTONE ST)**

### **2.3.1 TRIBUTI DA PAGHE**

Per permettere il riporto automatico di alcuni tributi da paghe che sarebbero normalmente esclusi, è presente la scelta " **!** "

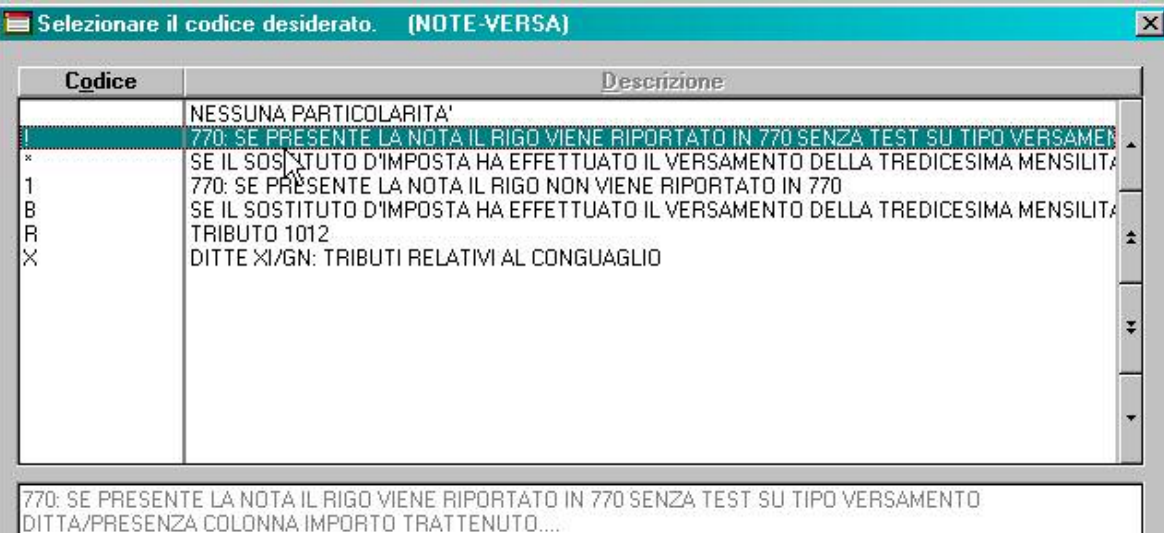

da inserire a cura Utente nell'archivio ap della ditta, bottone IRPEF colonna Nt, prima dell'import di 770.

Per inserire la nota è necessario posizionarsi sulla Colonna Nt e poi cliccare il bottone *Inserisci note*

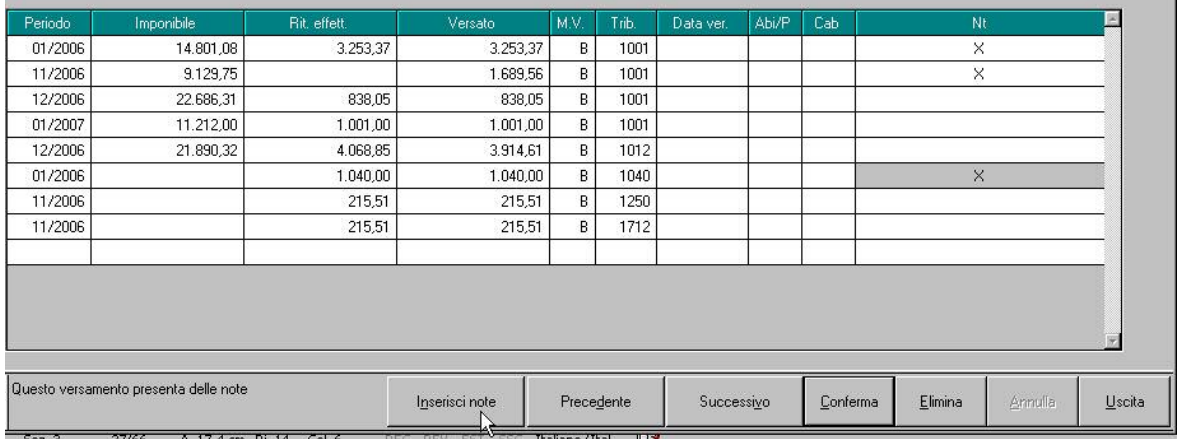

Ad esempio, la nota può essere utilizzata in caso di :

- variazione del periodo di versamento in corso d'anno
- tributi 1040 e 1038 con periodo 01/2007 per le ditte posticipate (non serve l'inserimento nei mesi diversi da 01/2007 o se la ditta ha versamenti attuali per collaboratori)
- righi senza importo nella colonna Rit. effett.

Centro Paghe Padova Srl – Circolare mensile Marzo 2008 - Programmi 7

#### <span id="page-7-0"></span>**2.3.2 QUADRO ST: PARTICOLARITA'**

Si ricorda che, per permettere la stampa del 770 con le specifiche contenute nelle sezioni I / III / IV della redazione della dichiarazione, è stata prevista la possibilità di indicare note non previste dalle Istruzioni Ministeriali, per identificare i tributi che devono essere inclusi o esclusi dal file che verrà inviato al Ministero delle Finanze.

Rispetto alla versione precedente, è stata prevista la stampa come tributo del semplificato anche del codice 1023 e suoi capitoli. A cura Utente la gestione se diversamente previsto o nei casi particolari.

# <span id="page-8-0"></span>**3. CUD ANNO CORRENTE (REDDITI 2008)**

# **PROMEMORIA (Vedi circolare del 12/03/2008)**

# **3.1. PREMESSA**

Le specifiche di riporto dei dati sono le medesime date per l'anno precedente, salvo quanto indicato nella presente circolare. Le stampe possono essere eseguite in Studio a PC per tutti i dipendenti, sia prima che dopo il calcolo cedolino.

# **3.2. PARTE A – (PUNTI DA 1 A 19)**

**Punti 15 e 16:** è stata sistemata l'anomalia per la quale, se il dipendente aveva il comune di residenza diverso dal comune di domicilio, ma uguale al comune al 01/01/2008 (bottone), veniva erroneamente riportato il comune di domicilio. **Punti 17/18/19:** il dato non viene riportato.

# **3.3. PARTE B – (PUNTI DA 1 A 28)**

**Dati per la eventuale compilazione della dichiarazione dei redditi** 

**Punto 5**: per evidenziare il totale delle ritenute IRPEF pagate dal dipendente viene riportata la somma dei campi storici 44 e 54. Il campo storico 352 non è più valorizzabile pertanto non viene più detratto.

**Punto 13:** non valorizzato.

# **3.4. PARTE B – (PUNTI DA 29 A 48)**

#### **Altri dati**

**Punto 30:** vengono riportate le detrazioni per carichi di famiglia presenti negli storici 47/48/49/50; il ricalcolo delle altre detrazioni per carichi di famiglia, viene effettuato solo se non pagata imposta (se cs43=cs45), come da scelte in anagrafica dipendente

**Punto 31:** vengono riportate le detrazioni per lavoro dipendente presenti nello storico 46; il ricalcolo delle detrazioni per lavoro dipendente, viene effettuato solo se non pagata imposta (se cs43=cs45), come da scelte in anagrafica dipendente

Al momento non è possibile utilizzare i campi storici 76 e 78 per l'alterazione dei campi 30 e 31.

# **3.5. PARTE B – (ANNOTAZIONI)**

Le annotazioni vengono gestite dal programma come di seguito riportato.

### **3.5.1 ANNOTAZIONI AUTOMATICHE PREVISTE DA ISTR. CUD**

### **ANNOTAZIONE AF (ex ah) (SUPERBONUS)**

Non viene più esposta, anche se erroneamente presente un dipendente con tipo rapporto 80, vista la decadenza del beneficio dal 01/01/2008.

### **ANNOTAZIONE AN (ex aq) (DETRAZIONI A GIORNI)**

L'annotazione riporta l'indicazione che la detrazione minima è stata ragguagliata al periodo di lavoro e viene riportata in presenza di giorni detrazioni inferiori a 365, non presente opzione nel campo per l'alterazione delle detrazioni e se reddito inferiore o uguale a 8.000 euro (facciamo presente che l'annotazione nell'anno precedente usciva se presente l'opzione C in quanto nel 2007 l'opzione C calcolava la detrazione a giorni e non intere, vedi circolare di gennaio 2008).

### **ANNOTAZIONE BB (nuova) (ESENZIONE ADD COM)**

Vista la gestione da parte del programma dal mese di gennaio 2008, tale annotazione esce se l'importo del reddito (complessivo, in aggiunta, 1 casa, lavoro dipendente) è

Centro Paghe Padova Srl – Circolare mensile Marzo 2008 - Programmi 9

<span id="page-9-0"></span>inferiore o uguale alla soglia di esenzione per il comune e viene riportato l'importo presente nel campo storico 41.

Per inibire l'annotazione, inserire valore convenzionale 1 nello storico 383.

#### **ANNOTAZIONE ZZ1**

L'annotazione ZZ1, con l'indicazione che la detrazione minima (euro 690/euro 1380 x tempi det.) è stata interamente considerata su richiesta del dipendente, viene riportata in presenza di giorni detrazioni inferiori a 365, se presente opzione C nel campo per l'alterazione delle detrazioni e se reddito inferiore o uguale a 8.000 euro (facciamo presente che l'annotazione nell'anno precedente usciva se non presente l'opzione in quanto nel 2007 l'opzione C calcolava la detrazione a giorni e non intere, vedi circolare di gennaio 2008).

Per inibire l'annotazione, inserire valore convenzionale 1 nello storico 300.

#### **ANNOTAZIONE ZZ4**

L'annotazione per l'ulteriore detraz. Fam. Numerose L.24/12/07 art.1 commi 15-A/16, esce con l'importo spettante, l'importo erogato e l'importo non erogato:

- somma dei campi storici 50 e 52: totale spettante calcolato dal programma
- campo storico 50: erogato
- campo storico 52: non erogato.

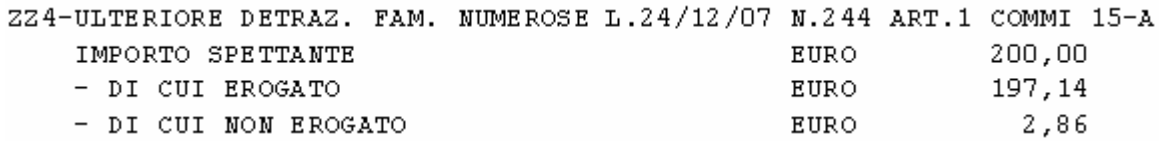

### **3.5.2 ANNOTAZIONI AUTOMATICHE NON PREVISTE DALLE ISTR. CUD ANNOTAZIONE CP 4**

L'annotazione verrà riportata se presente un importo erogato nell'anno (punto 94 della CUD)

4\*L'IMPOSTA SUL TFR SARA' RILIQUIDATA DALL'AGENZIA DELLE ENTRATE Per far uscire l'annotazione, indipendentemente dalla presenza di erogazione nell'anno, inserire valore convenzionale 1 nello storico 376.

Per inibire l'annotazione, inserire valore convenzionale 2 nello storico 376.

Si fa presente che in anno precedente tale annotazione viene riportata solo in presenza del campo storico 376.

#### **ANNOTAZIONE CP 7\***

Se compilato con 1 il campo storico 409, indicazioni sul riporto dei dati visto le diciture derivanti dall'utilizzo del modello ap per la certificazione di redditi del 2008<br>7\*IL DOM. FISC. AI PUNTI 12/15 E' RISP. AL 01/01/08 E ALLA DATA CESS.2008

L' ADDIZIONALE REGIONALE AL PUNTO 6 E' QUELLA DOVUTA PER L'ANNO 2008

L' ADD. COM. AI P. 10/11 E' QUELLA VERSATA PER L'ANNO 2008 (TRB 3847/3848)

ACC. ADD. COM. AL PUNTO 13 RIFERITO AL 2009: NON CALCOLATO

# **3.6. PARTE C – (PUNTI DA 1 A 17) INPS**

#### **Dati previdenziali ed assistenziali INPS**

#### **3.6.1 SEZIONE I (PUNTI DA 1 A 11)**

#### **Lavoratori subordinati**

**Punti 8/9:** non viene più effettuata la distinzione, anche se erroneamente presente un dipendente con tipo rapporto 80, vista la decadenza del beneficio dal 01/01/2008.

### <span id="page-10-0"></span>**3.7. STAMPA**

#### **3.7.1 UTILITY DI STAMPA**

Per effettuare la stampa di un CUD ac, sono presenti le seguenti scelte:

- Utility ac, stampe, *43) modello CUD*
- Dopo il calcolo cedolino, stampe, *41) modello CUD*

Si consiglia di utilizzare la scelta presente dopo il calcolo cedolino, per i dipendenti cessati nel mese o in forza per avere anche gli importi derivanti dall'elaborazione, mentre per i dipendenti cessati nei mesi precedenti, è possibile utilizzare anche la scelta presente nelle utility ac.

Per la stampa della CUD ai dipendenti cessati/richiamati nel mese, dopo aver eseguito il calcolo cedolino (singolarmente o con l'elaborazione ditta) per avere anche i dati relativi all'elaborazione del mese, rispondere **"SI"**, mentre per la stampa della CUD ai dipendenti non cessati nel mese (in forza o cessati nei mesi precedenti), rispondere **"NO"** alla domanda che viene posta

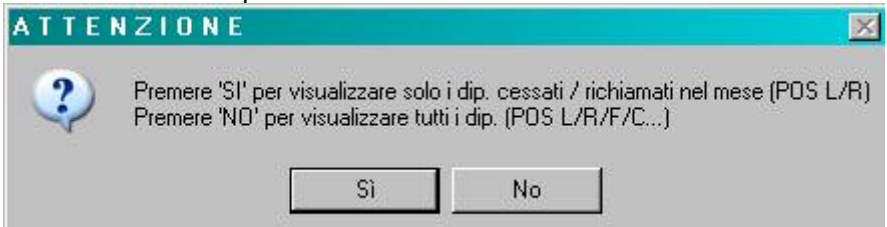

Anche se presenti nella lista di scelta, non verranno visualizzati i dipendenti in posizione H, K, Q, T. Nel caso di utilizzo del modello CUD per i dipendenti in forza, a cura Utente il controllo dei dati in quanto alcuni test del programma possono non essere in linea con la posizione del dipendente stesso. Nel caso in cui non ci siano CUD da stampare per i dipendenti selezionati, ne verrà data comunicazione

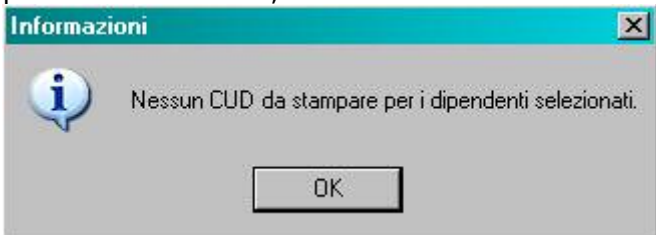

#### **3.7.2 VARIAZIONI AC**

Facciamo presente che eventuali variazioni eseguite negli storici dei dipendenti cessati nei mesi precedenti, verranno riportate in stampa al Centro solo se eseguita la rielaborazione del dipendente, in quanto per le stampe dei cessati nei mesi precedenti viene utilizzato quanto presente durante l'elaborazione.

#### **3.7.3 SCHEDA DESTINAZIONE 5 E 8 %. / INFORMATIVA**

Aggiornata con quanto previsto dal provvedimento del 04/03/2008, allegato A.

Informazioni CUD: in attesa di ulteriori chiarimenti, le informazioni cud previste dal provvedimento del 04/03/2008, allegato 1/A, devono essere stampate dal sito dell'Agenzia delle Entrate ed eventualmente integrate a quelle presenti (provvedimenti del 03/12/07 e 10/01/08).

### **3.7.4 PC (STUDIO)**

Dopo la visualizzazione del modello Cud, nella parte in alto a sinistra, ci sono cinque pulsanti :

Centro Paghe Padova Srl – Circolare mensile Marzo 2008 - Programmi 11

- <span id="page-11-0"></span>• primo – Mostra lista: serve per non visualizzare la lista dei dipendenti o mostrarla se non c'è;
- secondo Stampa tutti: per stampare tutti i dipendenti della lista;
- terzo Anteprima di stampa: serve per ritornare alla visualizzazione del modello (quando si è nella videata di Modifica dati);
- quarto Modifica dati: si apre una videata in cui vengono riportati i dati precedentemente visualizzati dalle paghe, che si possono variare/eliminare eseguendo un doppio clic sul campo interessato ed al termine premendo *Invio*. ATTENZIONE: tale variazione non viene memorizzata negli storici e inviata al Centro, ma serve solo per stampare in Studio; una volta usciti, se si rientra, vengono riproposti i dati iniziali (senza le forzature);
- quinto Informazioni CUD: da utilizzare nel caso in cui venga eseguita la stampa del modello CUD in Studio, per stampare l'informativa prevista dai provvedimenti 03/12/07 e 10/01/08. Le informazioni cud previste dal provvedimento del 04/03/2008, allegato 1/A, devono essere stampate dal sito dell'Agenzia delle Entrate ed eventualmente integrate a quelle presenti. Per tale stampa è necessario avere installato il programma Acrobat Reader.

### **3.8. CUD AC / AP : PUNTO 44**

#### **3.8.1 EDILI INDUSTRIA: CAMPO STORICO 75**

Inserite le percentuali per le seguenti casse edili, per calcolare il contributo che verrà storicizzato nello storico 075, in sostituzione dell'importo totale calcolato in base a quanto inserito nell'ente:

variata la cassa edile di Milano (MI) da 0,22% a 0,17%,

inserita la percentuale per Edilcassa Bergamo (BY) da 0,13% a 0,18%.

A cura Utente la variazione negli archivi anno corrente per i mesi di gennaio e febbraio sottraendo il valore totale degli enti contributivi (ad esempio ente 7705) e sommando il valore determinato da imponibile ente \* % sopraindicata dal campo storico 75, prima delle elaborazioni del mese di marzo.

Per determinare il valore storicizzato a gennaio e febbraio si può utilizzare l'archivio mesi precedenti $\frac{36}{5}$ :

- all'apparire della griglia selezionare mesi di gennaio e febbraio e premere "Conferma"

- cliccare sul pulsante "Stampe"

- scegliere Stampa riepilogo imposte contributi e individuare gli enti interessati.

#### **A cura Utente la variazione negli archivi anno corrente per i mesi pregressi e negli archivi anno precedente per la ristampa della CUD e per il corretto riporto nel 770.**

# <span id="page-12-0"></span>**4. IRAP**

# **4.1. STORICIZZAZIONE DATI IRAP**

### **4.1.1 DITTA: VIDEATA 9^ - INCR. OCCUPAZIONALE**

In anagrafica ditta videata 9 è presente il bottone:

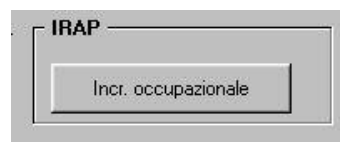

dove sono stati storicizzati i dati derivanti dalla stampa PARAMETRI PER IL CALCOLO DELLE DEDUZIONI PER L'INCREMENTO OCCUPAZIONALE – ANNO 2007 (BPYSSCIRA3) relativamente ai dati dell'anno 2007 dalla riga 15 alla riga 20.

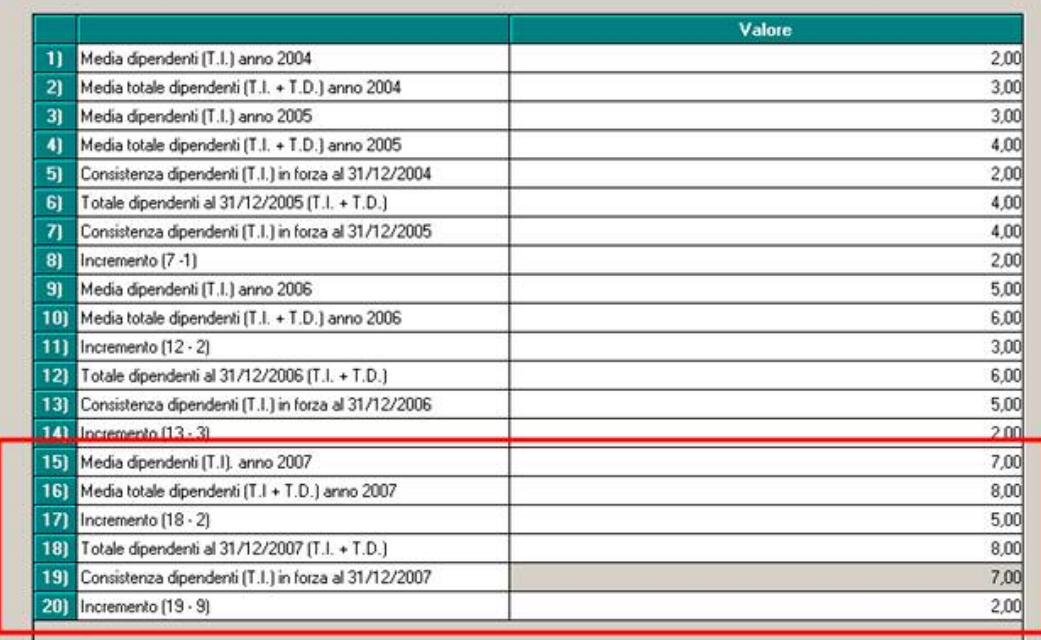

Ricordiamo che eventuali variazioni ai dati riportati in automatico, devono essere eseguite prima dell'elaborazione della ditta per il corretto mantenimento nel mese successivo. Nel caso di ditte accentrate, a differenza di quanto fatto normalmente, i dati vengono storicizzati ditta per ditta (nella sede ci sono solo i dati della sede).

# **4.2. STAMPE ANNUALI ANNO PRECEDENTE**

#### **4.2.1 STAMPA DIPENDENTI PER DEDUZIONE 5000/10000 EURO E CONTR. PREV. ED ASS. ANNO 2007 (BPYA11)**

E' stato implementato il programma per permettere la variazione dei dati riportati in stampa inserendo i relativi valori in anagrafica dipendente anno precedente nei seguenti campi storici:

**Colonna "***1MO SEM. GG.***" :** campo storico 441 "*primo semestre giorni (cuneo fiscale)*". **Colonna "***1MO SEM. %***" :** campo storico 442 "*primo semestre percentuale (cuneo fiscale)*".

**Colonna "***1MO SEM. CONTR***" :** campo storico 443 "*primo semestre contributi (cuneo fiscale)*".

**Colonna "***2MO SEM. GG.***" :** campo storico 444 "*secondo semestre giorni (cuneo fiscale)*".

**Colonna "***2MO SEM. %***" :** campo storico 445 "*secondo semestre percentuale (cuneo fiscale)*".

**Colonna "***2MO SEM. CONTR***" :** campo storico 446 "*secondo semestre contributi (cuneo fiscale)*".

**Colonna "***DED. 5000***" :** campo storico 447 "*deduzione 5000 (cuneo fiscale)*".

**Colonna "***DED. CONTR***" :** campo storico 448 "*deduzione contributi (cuneo fiscale)*".

**Colonna** *"TOTALE DED."* **:** campo storico 449 "*totale deduzione (cuneo fiscale)*".

**Colonna** *"COSTO"* **:** campo storico 450 "*costo (cuneo fiscale)*".

**Colonna** *"ENTE PART."* **:** campo storico 452 "*ente particolare (cuneo fiscale)*".

I dati inseriti nei suddetti campi storici in anagrafica dipendente archivi anno precedente sostituiranno i dati elaborati nella stampa dal Centro.

Se inserito il valore 99,99 nel campo storico il relativo campo nella stampa verrà azzerato.

Dopo aver effettuato gli inserimenti nei relativi campi storici le variazioni effettuate in anagrafica dipendente anno precedente dovranno essere inviate al Centro per la creazione della stampa con i dati variati.

**ATTENZIONE**: se modificato un dato che poi viene sommato in un'altra campo della stampa entrambi i dati dovranno essere modificati.

Ad esempio se modificato il valore della **Colonna "***1MO SEM. CONTR***"** dovranno essere modificati anche i valori della **Colonna "***DED. CONTR***"** e della **Colonna** *"TOTALE DED.".*

Di seguito si riporta un esempio con i dati modificati utilizzando i campi storici: *Stampa iniziale creata dal Centro* 

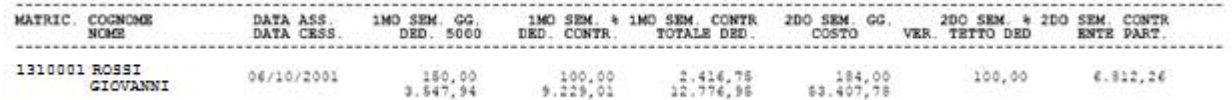

*Inserimento valori nei campi storici* 

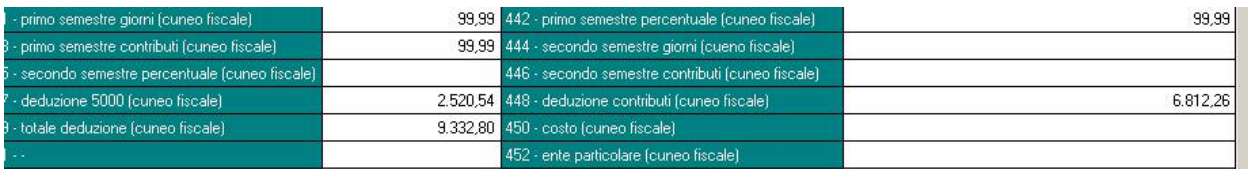

*Stampa ricreata dal Centro dopo la trasmissione dei dati* 

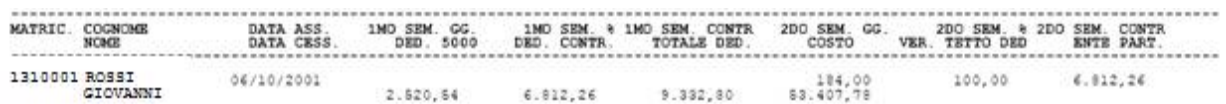

# <span id="page-14-0"></span>**5. GESTIONE EMENS**

# **5.1. TFR PER IL MESE DI FEBBRAIO**

Riportiamo le istruzioni emens, per poi ricostruire quanto fatto dalla procedura paghe:

# Elemento <Contribuzione>

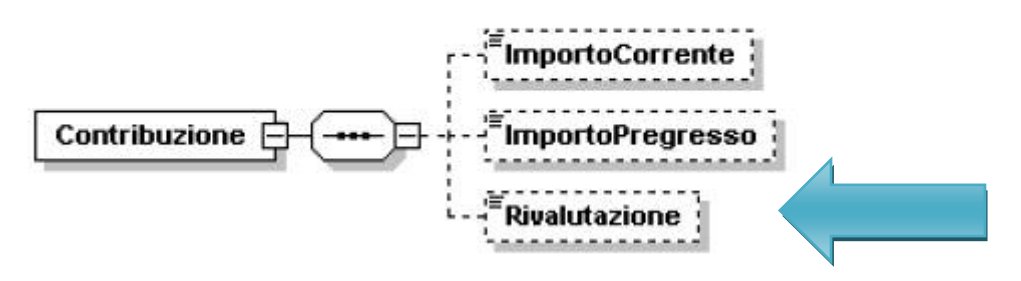

### <Rivalutazione>

Importo relativo alla rivalutazione ex 2120 c.c. delle quote TFR versate al Fondo di Tesoreria, rilevata alla fine di ciascun anno, da indicare nella denuncia del mese di febbraio dell'anno successivo, ovvero rilevata alla cessazione del rapporto di lavoro.

L'importo della rivalutazione va indicato al lordo dell'imposta sostitutiva. Il valore indicato deve essere conforme alle caratteristiche previste per la generalità degli importi con decimali così come descritto nelle indicazioni generali.

# Elemento <Prestazione>

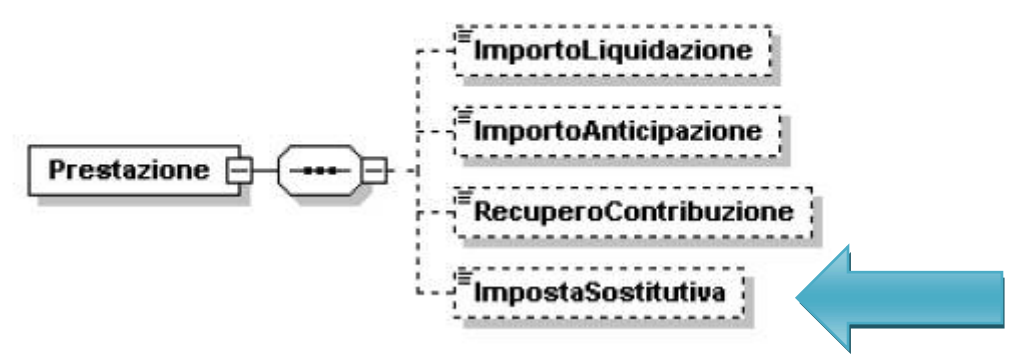

### <ImpostaSostitutiva>

Importo dell'imposta sostitutiva dell'11 per cento cui è stata assoggettata la rivalutazione del TFR versato al Fondo di Tesoreria alla fine di ciascun anno o alla cessazione del rapporto di lavoro.

L'imposta sostitutiva può essere indicata in un'unica soluzione alla cessazione del rapporto di lavoro o alla determinazione dell'effettivo importo all'atto del saldo, ovvero contestualmente ai versamenti effettuati (acconto e saldo). In questa seconda ipotesi, qualora si determini un saldo negativo, tale importo sarà aggiunto all'elemento <ImportoPregresso> di <Contribuzione>. Il valore indicato deve essere conforme alle caratteristiche previste per la generalità degli importi con decimali così come descritto nelle indicazioni generali.

Riportiamo un esempio semplice e non veritiero solo per vedere gli storici che vengono considerati per il riporto dei dati in emens.

Centro Paghe Padova Srl – Circolare mensile Marzo 2008 - Programmi 15

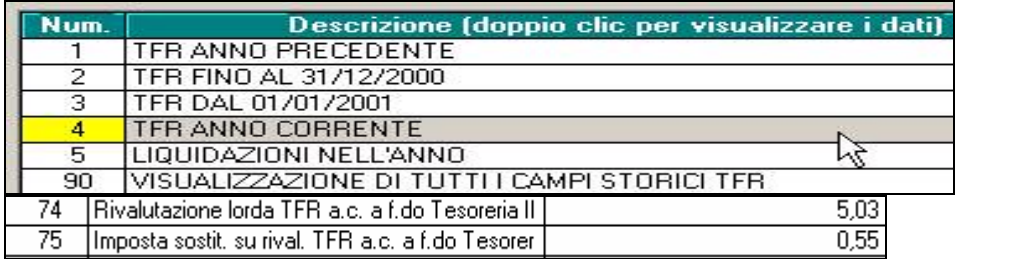

9^ videata dipendente bottone dati TFR

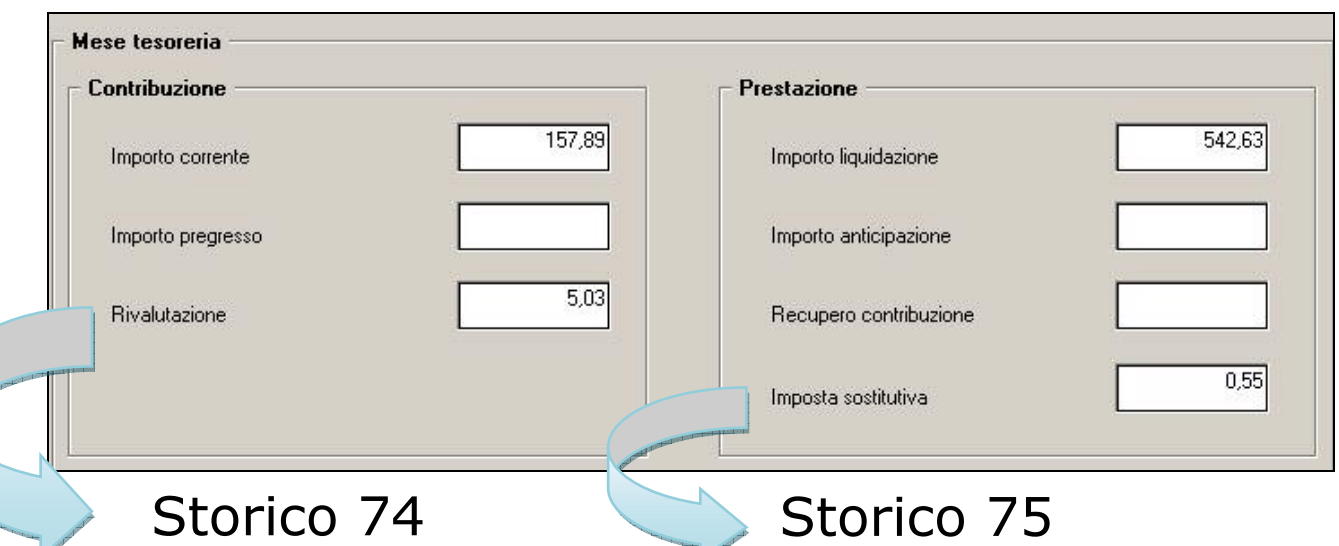

Per l'anno 2008 gli storici risultano calcolati per i dipendenti in posizione L, in quanto non è presente l'importo relativo alla rivalutazione delle quote TFR versate a Fondo tesoreria per l'anno 2007.

**Si richiede particolare attenzione per i dipendenti RICHIAMATI in quanto i due campi "rivalutazione" e "imposta sostitutiva" vengono compilati solo se il campo storico 22 è valorizzato, altrimenti non escono.** 

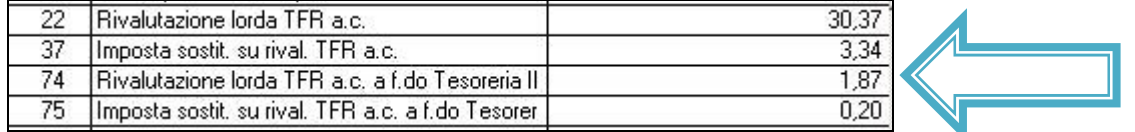

 $<$ TFR $>$ 

Va indicato soltanto nella denuncia relativa al mese di febbraio, ed è relativo all'importo, rivalutato, maturato al 31/12 dell'anno precedente, limitatamente ai lavoratori in forza nel mese. Per le aziende per le quali è previsto il versamento del contributo, l'elemento è obbligatorio: in caso di assenza per il singolo lavoratore dovrà essere esposto il valore 0 (zero). Il valore indicato deve essere conforme alle caratteristiche previste per la generalità degli importi.

Vi riportiamo di seguito le operazioni effettuate per calcolare il "TFR ACCANTONATO" Ricordiamo che tale operazione viene effettuata per tutti i dipendente in forza a Febbraio, quindi riportati nel file emens di febbraio

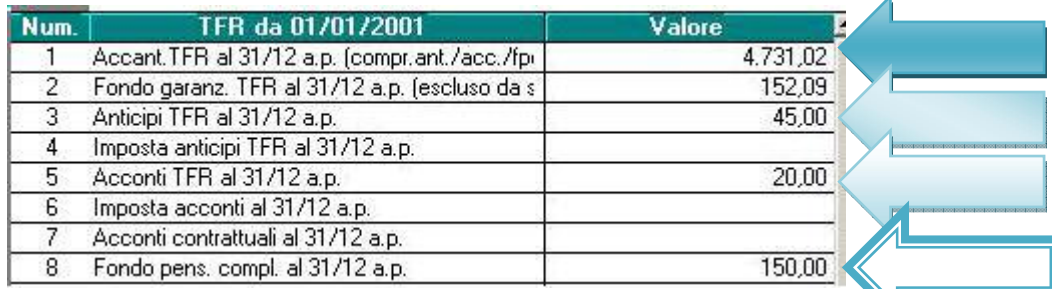

Centro Paghe Padova Srl – Circolare mensile marzo 2008 – Programmi 16

#### *CALCOLO:*

 $\frac{9.42828261}{4.731,02}$  – 45,00 – 20,00 – 150,00 = 4.516,02 l'importo come standard per il flusso emens viene arrotondato.

Secondo istruzioni emens in caso di assenza del dato viene riportato "0" non verrà visualizzato nel campo sopra riportato, ma sarà presente nel file xml.

# <span id="page-17-0"></span>**6. SISTEMAZIONI E IMPLEMENTAZIONI**

### **6.1. ANAGRAFICA DIPENDENTE**

### **6.1.1 VIDEATA 4^ AGG. DETRAZIONI**

Per permettere all'Utente di avere la visione immediata dei dipendenti ai quali è stata aggiornata la mappa 4 relativa ai carichi di famiglia in seguito alla restituzione del foglio detrazioni, è stato previsto il campo *Agg. detrazioni*

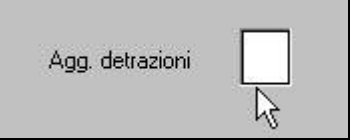

dove sarà a cura Utente inserire il flag S.

Per la verifica dei dipendenti con tale flag presente, è prevista la ricerca in Utility ac, Controllo archivi, *20) Aggiornamento detrazioni* dove sarà possibile scegliere i dipendenti con flag, senza flag o tutti

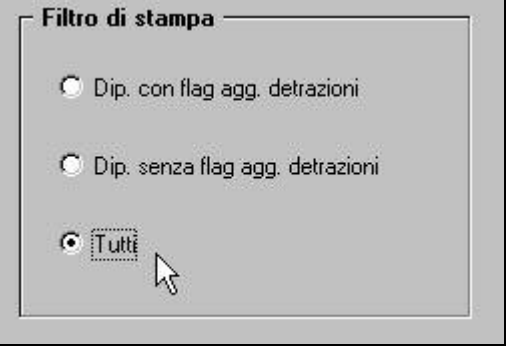

Nel caso di riassunzione il dato non viene riportato nella nuova anagrafica.

### **6.1.2 VIDEATA 7^ TRATTENUTA PENSIONATI**

Nel campo trattenuta pensionati è stato aggiunto il codice 6 per far uscire in DM10 il codice T326.

#### **6.1.3 VIDEATA 10^ BOTTONE "DATI FPC"**

In anagrafica dipendente videata 10 bottone "*Dati FPC*" nella griglia è stata aggiunta una nuova colonna "*Sgravi ctr.*".

Nella nuova colonna "*Sgravi ctr.*" viene storicizzato lo sgravio dei contributi come misura compensativa per le imprese che conferiscono il TFR a Fondo Pensione Complementare e che viene recuperato nel DM10 quadro D con il codice TF13 a partire da gennaio 2008. Di seguito si riporta un esempio della nuova videata:

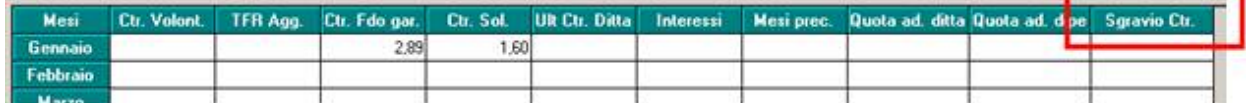

Con le chiusure del mese di febbraio vengono storicizzate le quote di sgravio contributivo per i mesi di gennaio e febbraio.

Si fa presente che nel caso di cambio qualifica, ricodifica, del dipendente elaborato a febbraio a cura Utente la storicizzazione della quota relativa al mese di gennaio.

# <span id="page-18-0"></span>**6.2. ANAGRAFICA DITTA**

### **6.2.1 VIDEATA 5^ FERIE**

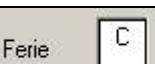

 $\mathsf I$  se compilato con C o F in caso di recupero non uscivano le voci "neutre" nel cedolino, ora sono state create le apposite voci.

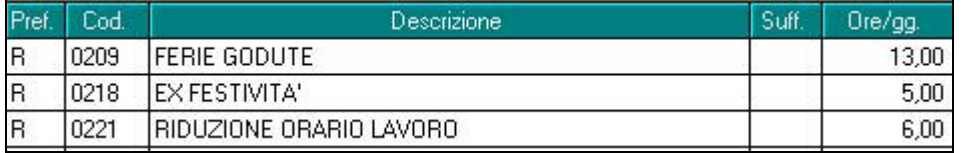

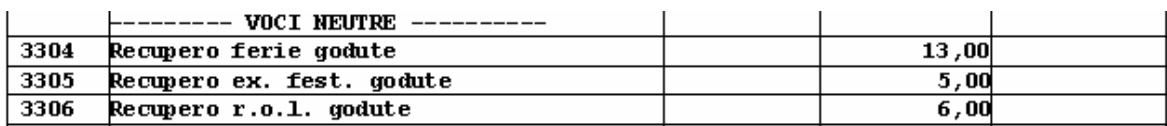

### **6.2.2 VIDEATA 8^ DATI VARI SU CEDO**

Variata l'esposizione in cedolino (vedi circolare del 28/02/2008)

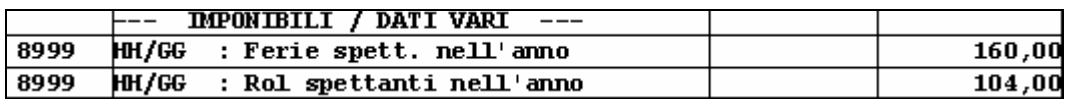

# **6.3. AUTOLIQUIDAZIONE INAIL ANNO CORRENTE**

# E' stata riattivata la funzione

dopo il calcolo cedolino. Tale funzione permette di effettuare l'autoliquidazione anticipata. Cura Utente la verifica della correttezza dei dati.

# **6.4. CALENDARIO**

#### **Sono state effettuate le seguenti sistemazioni:**

- Non risultava possibile inserire un giustificativo personalizzato nella creazione dei profili orari.
- Per i giustificativi ASS0/ASS1/ASS2/PMNR se utilizzati per una settimana intera viene tolta la "x" dalla settimana emens, e viene scalato il punto 25 del movimento relativo alle settimane.
- Nel caso di profilo orario suddiviso in più giustificativi venivano riportate errate eventuali festività godute. Nell'esempio sotto riportato ora risulta corretto, mentre prima riportavamo "1".

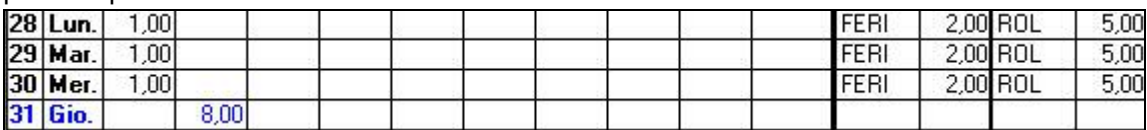

- In caso di utilizzo del giustificativo MATF per tutto il mese, o per un periodo superiore a 15 gg di calendario dell'evento, non venivano azzerati i ratei, questo non succedeva se le date provenivano dall'anagrafica dipendente.
- In caso di creazione di un profilo orario, non era possibile inserirlo lasciando nel mezzo delle settimane vuote. Ora risulta possibile è stata comunque aggiunta una segnalazione nella videata.

# <span id="page-19-0"></span>per proseguire con l'inserimento, in ogni settimana dev'essere presente almeno un Tipo Giorno o un Giustificativo.

#### **Sono state effettuate le seguenti implementazioni**

• Nel momento in cui si inserisce un giustificativo, per una più facile comprensione, ora vengono evidenziati anche i giorni

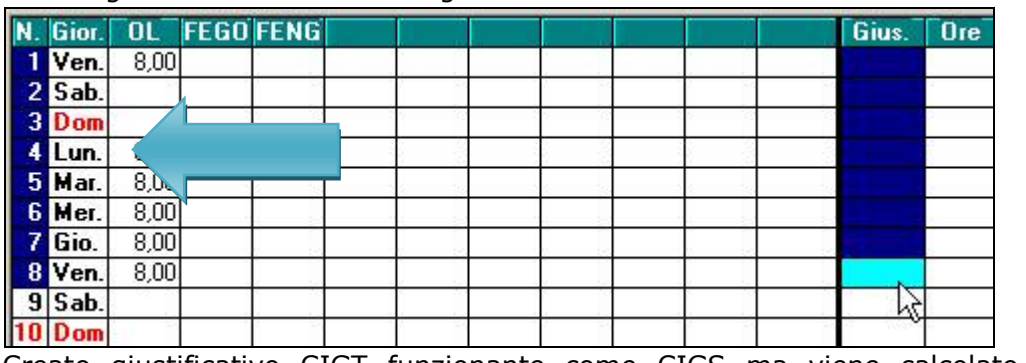

• Creato giustificativo CIGT funzionante come CIGS ma viene calcolato anche l'anticipo (come CIGM)

### **6.5. COSTI MENSILI: FLESSIBILITA'\CONTO ORE GODUTI NEL MESE**

Nel pulsante "Costi mensili" presente in videata 9 del dipendente sono presenti i seguenti nuovi campi:

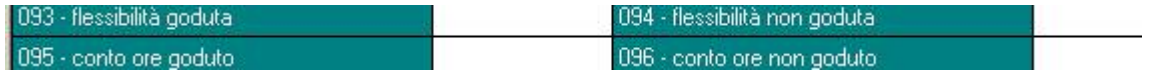

Tali campi valorizzano il valore della flessibilità\conto ore goduto e non goduto nel mese in questione. In particolare i nuovi campi riportano il valore delle seguenti voci paga:

- 0233 "ORE FLESSIBILITA' GODUTE" valorizza campo n.93
- 0234 "ORE FLESSIBILITA' NON GODUTE" valorizza campo n.94
- 0246 "CONTO ORE GODUTE" e 0248 "TRATTENUTA CONTO ORE" valorizza il campo n.95
- 0248 "CONTO ORE NON GODUTE" valorizza il campo n.96

Nel caso in cui vengano utilizzate *VOCI PERSONALIZZATE* da parte dell'Utente che esprimono i valori di cui sopra, è necessario agganciare a tali voci gli appropriati campi risultato RII per valorizzare tali campi. A tal proposito si riportano gli RII da utilizzare:

**780** *"Flessibilità goduta – importo (costi mensili)"* 

*781 "Flessibilità non goduta – importo (costi mensili)"* 

*782 "Conto ore goduto – importo (costi mensili)"* 

*783 "Conto ore non goduto – importo (costi mensili)"*

Il relativo costo dei contributi a carico azienda e INAIL a carico azienda riferiti al valore della flessibilità\conto ore erogati nel mese vengono riportati nei successivi nuovi campi campi:

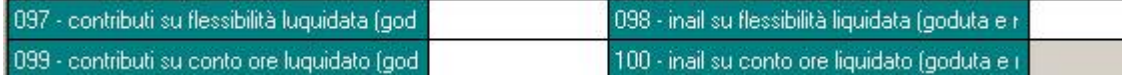

Centro Paghe Padova Srl – Circolare mensile marzo 2008 – Programmi 20

<span id="page-20-0"></span>Si precisa che i seguenti campi presenti nei costi mensili a differenza di quanto avveniva il mese scorso vengono valorizzati COMPRENDENDO ANCHE IL VALORE DEI CONTRIBUITI A CARICO AZIENDA E INAIL calcolati su flessibilità\conto ore liquidati nel mese:

068 contributi au ratei erogati (rip. mens. comprende i contributi a carico azienda calcolati sul nuovi campi 93 e 94

066 - inail su ratei erogati (rip, mens.a., comprende i contributi a carico azienda calcolati sul nuovi campi 95 e 96

**ATTENZIONE:** i nuovi campi creati vengono riportati nella stampa e negli export dei "Costi mensili" ad eccezione dei campi 97/98/99/100 che verranno aggiunti con un prossimo aggiornamento.

# **6.6. DENUNCIA CASSA EDILE → MUT**

E' stato aggiornato il programma per la creazione del supporto magnetico per la denuncia alla Cassa Edile secondo le specifiche per M.U.T..

Di seguito riportiamo, secondo le specifiche MUT, il tracciato e la relativa compilazione da parte del programma secondo le specifiche previste dalla nuova release 1.6.2.

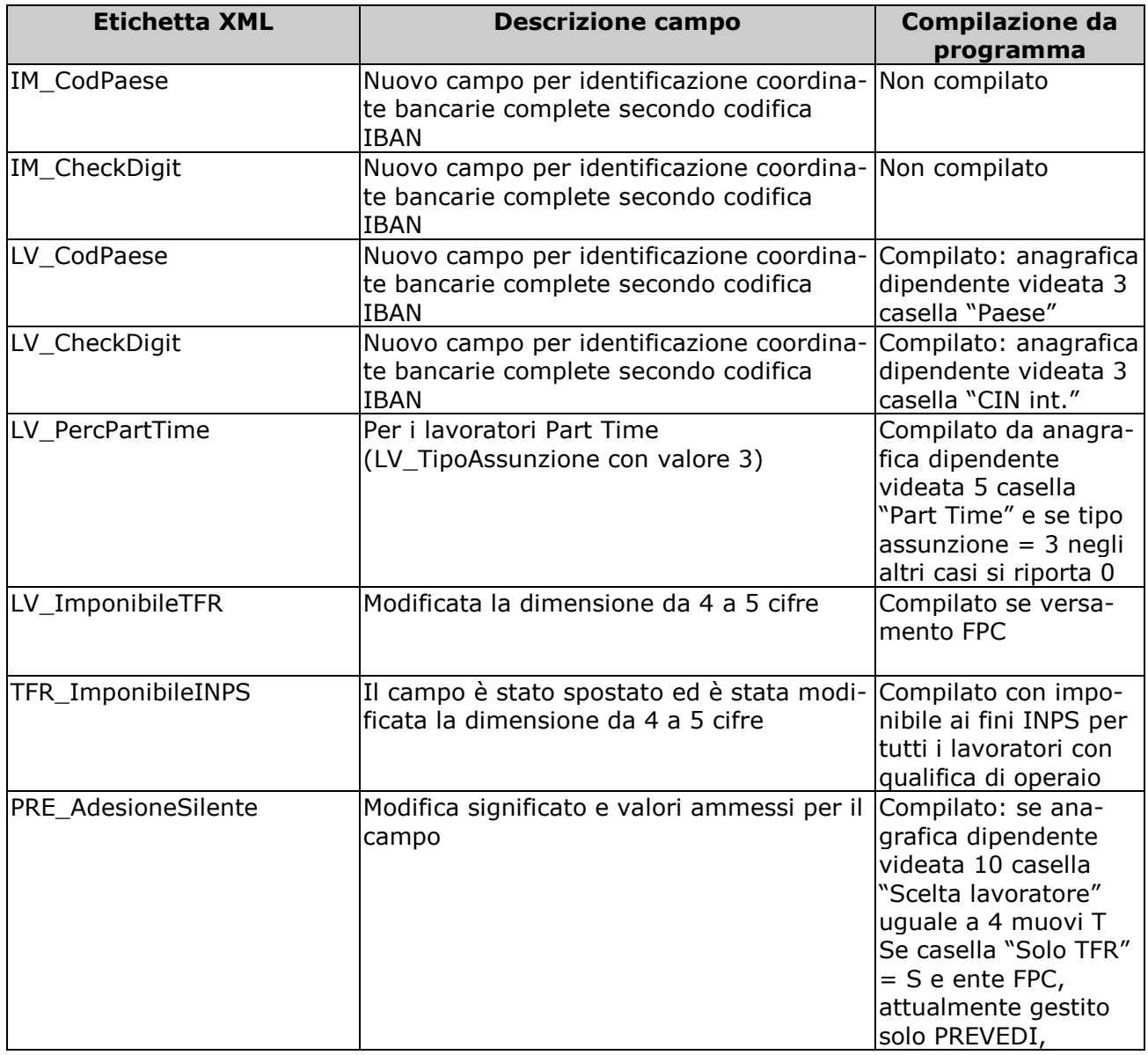

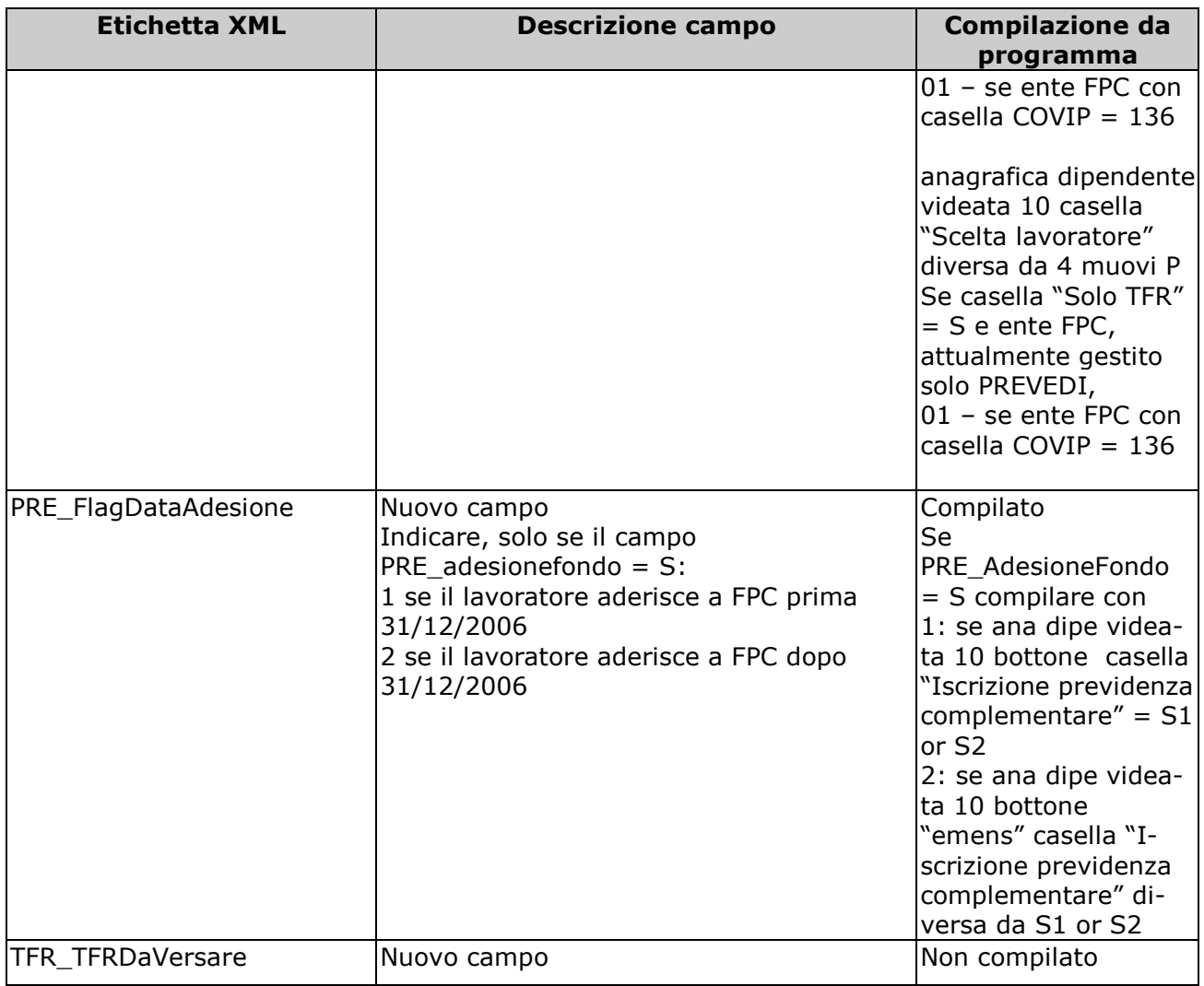

# **6.7. DL86/88 - ANNO PRECEDENTE**

Con la presente versione del programma per la stampa del mod. dl86/88 è stata migliorato l'accorpamento delle anagrafiche per i dipendenti con più rapporti.

Nella precedente versione l'accorpamento dei dati avveniva direttamente nel 365, l'archivio storico del dipendente, limitando le possibilità di modifica da parte dell'utente.

Ora per ogni rapporto di lavoro del dipendente viene generato un dl86/88 parziale, ovvero si avranno tante situazioni parziali quante sono i rapporti di lavoro instaurati nell'azienda (N chiavi dipendente corrisponde a N dl86/88).

Solo successivamente, quando ogni dipendente ha recuperato le informazioni provenienti dal 365, è possibile accorpare i dati in un unico dl86/88.

Di seguito riepiloghiamo le fasi per l'uso della procedura:

- La procedura è solo per gi archivi AP: utility ap  $\rightarrow$  gestione modello dl86/88.

#### **- 1ma fase "consultazione individuale".**

Selezionare: 01) Gestione modello dl86/88 individuale. In questa fase è possibile stampare il modello per ogni rapporto instaurato (chiave del dipendente). Nel modello è possibile modificare i dati individuali, oppure escludere l'anagrafica dall'accorpamento.

#### **- 2da fase "Accorpamento dipendenti".**

Selezionare: 02) Gestione modello dl86/88 accorpamento.

Centro Paghe Padova Srl – Circolare mensile marzo 2008 – Programmi 22

<span id="page-22-0"></span>Nella schermata è possibile "ACCORPARE" le informazioni gestite individualmente nel dipendente.

Se NON è stata effettuata la fase INDIVIDUALE del dl86/88 la procedura provvede a caricare i dati dei dipendenti.

Utilizzare il bottone DATI per visualizzare le ditte accorpate (in giallo).

Nell'accorpamento è possibile variare tutti i dati indipendentemente dalla gestione individuale.

 Il bottone "AZZERA" consente di cancellare il modelli dl86/88 precedentemente accorpati.

Il tasto "Dipendenti" consente di accorpare o annullare un accorpamento di un solo dipendente. Non occorre selezionare tutte le anagrafiche relative lo stesso dipendente, basta selezionarne una, e tutte le altre anagrafiche verranno accorpate in automatico.(es. se Mario Rossi presenta 5 diverse anagrafiche per le corrispettive prestazioni avute nel corso dell'anno, basta selezionare una sola anagrafica delle 5 presenti, le altre 4 verranno accorpate automaticamente).

**ATTENZIONE:** Le anagrafiche accorpate (colore giallo) non verranno più accorpate, se non azzerate prima del processo di accorpamento.

**ATTENZIONE:** La procedura del modello DL 86/88 bis che permette di visualizzare i dati accorpati presenta, come scelta dei dipendenti, solo i dipendenti con anagrafica accorpata e come riferimento prende la chiave dell' anagrafica con data di assunzione 'più recente'. I dipendenti non accorpati o le anagrafiche singole saranno visionabili nella procedura "consultazione individuale".

**ATTENZIONE:** La procedura nell'accorpare i dati NON gestisce la colonna "N° GG LAVO-RATI MA RETRIBUITI (sez E)" se presente più rapporti nel mese, cura utente la verifica e la modifica dei dati.

# **6.8. FAMILIARI A CARICO → UTILITY**

Per effettuare il riporto nell'archivio ac, dei dati presenti nell'archivio ap (utili per la compilazione del 770/2008), nell'Utility di caricamento, Utility a.p.  $\rightarrow$  Aggiorna  $\rightarrow$ 06)Familiari a carico, è stata prevista la scelta *Riporto su AC*, oltre alla già esistente Import da Excel

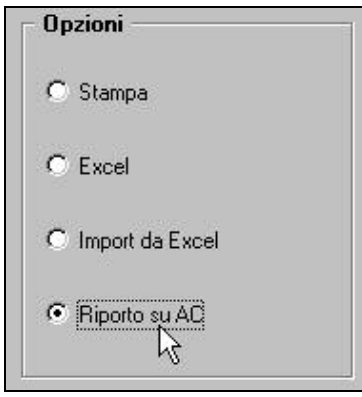

Utilizzando tale opzione vengono riportati i dati nell'archivio anno corrente e viene effettuato il riporto nella LISTA DIPENDENTI NON CARICATI / DA VERIFICARE dei dipendenti:

- blank nella colonna Note: presenti in anno precedente ma non presenti in anno corrente (esempio: cessati, diversa codifica)
- \* (asterisco) nella colonna Note: presenti in entrambi gli anni in anno corrente la particolarità di cessati in anni precedenti o posizione Q o P

Centro Paghe Padova Srl – Circolare mensile Marzo 2008 - Programmi 23 Visto che i dati nell'archivio ac si riferiscono agli anni 2008 e 2007, se presenti dati nella mappa in archivio anno precedente quanto nel 2007 (anche se non compilato), verrà riportato nella mappa in archivio anno corrente sia per anno 2008 che per anno 2007. A cura Utente le rettifiche per l'anno 2008 in base alla compilazione del foglio detrazioni re<span id="page-23-0"></span>lativo all'anno e la verifica della presenza di dati nell'archivio anno corrente prima di effettuare l'utility.

### **6.8.1 COLONNA "COD"**

Ricordiamo che la colonna "cod" non deve più essere compilata in quanto il dato non è più richiesto in 770/2008. In ogni caso, anche se presenti i codici previsti precedentemente, verranno automaticamente ignorati in sede di 770 e non riportati in archivio anno corrente.

### **6.8.2 DITTA ELABORATA**

Ricordiamo che i dati in anno corrente, potranno essere inseriti anche dopo l'elaborazione della ditta, ma resterà l'obbligo di inviare le variazioni anagrafiche prima delle chiusure del mese e, come di consueto, non effettuare variazioni prima del caricamento del cd relativo al mese successivo.

# **6.9. FESTIVITA' NON GODUTE A TFR**

Nel movimento ditta è stata aggiunta la nuova scelta<br>
Fundazioni

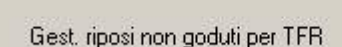

*Festività non godute a TFR*, inoltre nella vo-

ce 202 "festività non godute" è stato aggiunto il nuovo rii 784 che permette la corretta gestione nel cedolino.

G

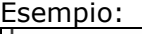

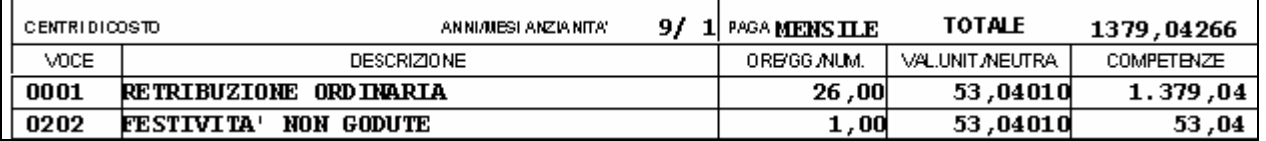

**IMPONIBILE INAIL**  $1432,00$ 160,00 RETRIBUZIONE PER T.F.R. 1432,08 MERSILITA'L MONATE

 $\boxed{2}$  1.379,04 + 53,04 = 1.432,08

# **6.10. FONDO TESORERIA INPS**

A seguito del messaggio INPS nr. 5859 del 07/03/2008 sono state apportate le seguenti modifiche al programma per il recupero nel DM10 della rivalutazione e dell'imposta sostitutiva sulle quote TFR versate al Fondo Tesoreria INPS relative all'anno precedente.

All'atto della liquidazione del TFR i datori di lavoro provvederanno a recuperare dal Fondo Tesoreria INPS dal Fondo Tesoreria INPS le quote precedentemente versate (cod. PF10 e PF20), comprensive della rivalutazione operata sulle stesse al netto dell'imposta sostitutiva.

L'importo di quest'ultima sarà riportato sul quadro "D" del DM10 con il codice di nuova istituzione PF30 "importo imposta sostitutiva TFR Fondo di Tesoreria".

A partire dall'elaborazione del mese di marzo 208 verranno gestiti i seguenti recuperi in DM10 per i dipendenti con TFR liquidato e che hanno TFR versato al Fondo Tesoreria INPS anno precedente, campo storico TFR 63.

Per i suddetti dipendenti nel quadro D del DM10:

- la rivalutazione netta calcolata sulle quote TFR versate al Fondo Tesoreria INPS verrà sommata al codice PF10.
- l'imposta sostitutiva 11% sulla rivalutazione verrà recuperata con il codice PF30.

Di seguito si riporta un esempio di un dipendente con liquidazione TFR, con la seguente situazione di accantonamento TFR:

Centro Paghe Padova Srl – Circolare mensile marzo 2008 – Programmi 24

- TFR versato al Fondo Tesoreria INPS anno precedente euro 1339,01. 63 TFR a f.do Tesoreria INPS al 31/12 a.p.  $1.339.01$
- TFR versato al Fondo Tesoreria INPS anno corrente euro 209,00.

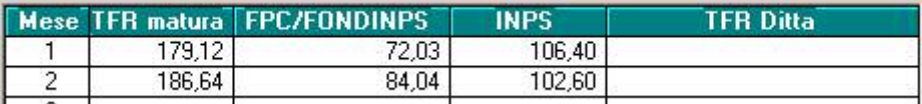

• Rivalutazione netta calcolato sulle quote TFR versata al Fondo Tesoreria INPS nell'anno precedente euro 7,72 ed imposta sostitutiva euro 0,95

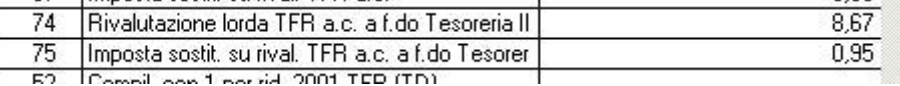

Nel DM10 con i codici PF10/PF20 vengono recuperate le quote versate al Fondo Tesoreria INPS comprensive della rivalutazione:

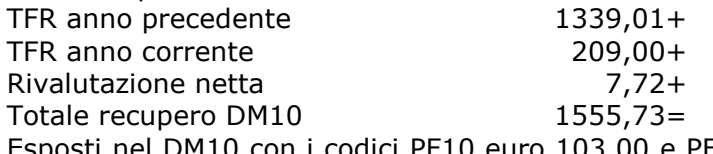

nel DM10 con i codici PF10 euro 103,00 e PF20 euro 1453,00 per un totale di euro 1556,00.

Mentre l'imposta sostitutiva 11% relativa alla rivalutazione pari a euro 0,95 viene recuperata con il codice PF30 euro 1,00.

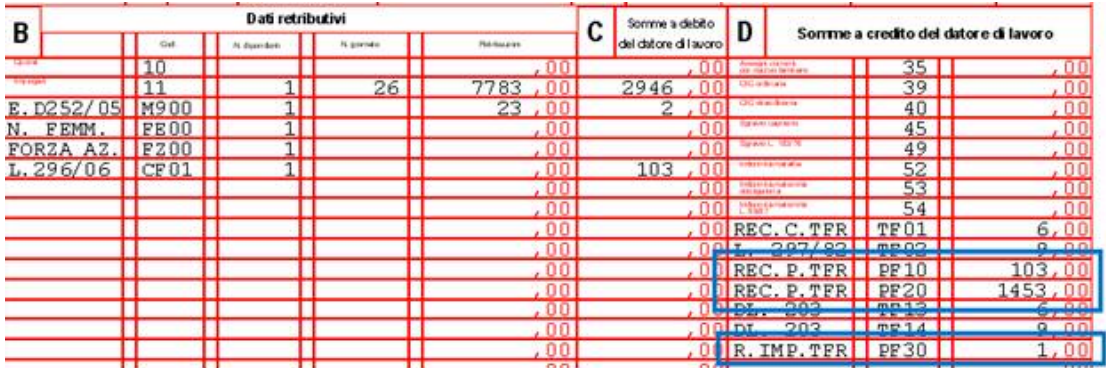

Nel prospetto contabile il recupero delle suddette quote viene esposto nella parte destra al rigo "*REC. QUOTE TFR A F.DO TES. INPS*" per un importo pari a 1557,37:

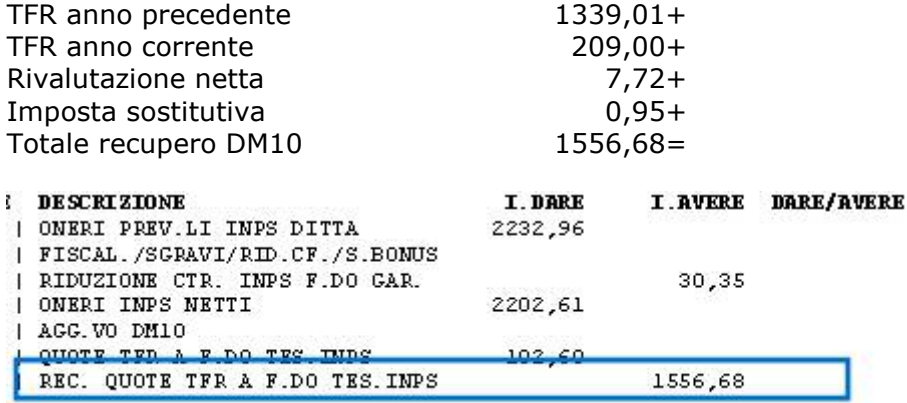

Si fa presente che nello storico TFR 58 viene comunque storicizzato il recupero delle quote TFR a fondo Tesoreria INPS recuperato in DM10 quadro D con i codici PF10 / PF20 senza la rivalutazione netta.

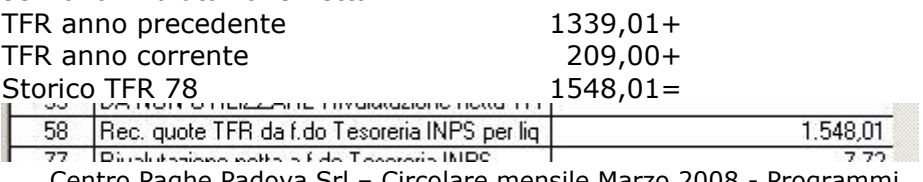

Centro Paghe Padova Srl – Circolare mensile Marzo 2008 - Programmi 25

### <span id="page-25-0"></span>**6.11. GESTIONE F24**

Sistemato esposione del saldo nella videata "Firma/Estremi". Il saldo non teneva conto di tutte le addizionali comunali.

### **6.12. GESTIONE PRESTITI / CESSIONE DEL 5^**

E' stato implementato il programma per riportare nella stampa delle scadenze i dipendenti che stanno terminando la cessione del 5^ o il prestito se in anagrafica dipendente videata 7 → bottone "*Prestiti"* → colonna "*Data fine"* è impostata la relativa data.

Nella stampa del prospetto scadenze mensile verranno riportati i dipendenti che hanno la data fine compilata con il mese di elaborazione.

Ad esempio alle chiusure del mese di febbraio 2007 e con la consegna dei programmi per il mese di marzo 2007 verranno riportati i dipendenti che nella colonna "*Data fine*" hanno una data con mese marzo ed anno 2007.

Per ogni riga della griglia corrisponde una determinata scadenza come di seguito riportato:

• riga 1: scadenza **C1** "*ULTIMO MESE TRATT. CESSIONE 5^/PRESTITO NR. 1*".

• riga 2: scadenza **C2** "*ULTIMO MESE TRATT. CESSIONE 5^/PRESTITO NR. 2*".

• riga 3: scadenza **C3** "*ULTIMO MESE TRATT. CESSIONE 5^/PRESTITO NR. 3*".

• riga 4: scadenza **C4** "*ULTIMO MESE TRATT. CESSIONE 5^/PRESTITO NR. 4*".

• riga 5: scadenza **C5** "*ULTIMO MESE TRATT. CESSIONE 5^/PRESTITO NR. 5*".

Esempio di stampa:

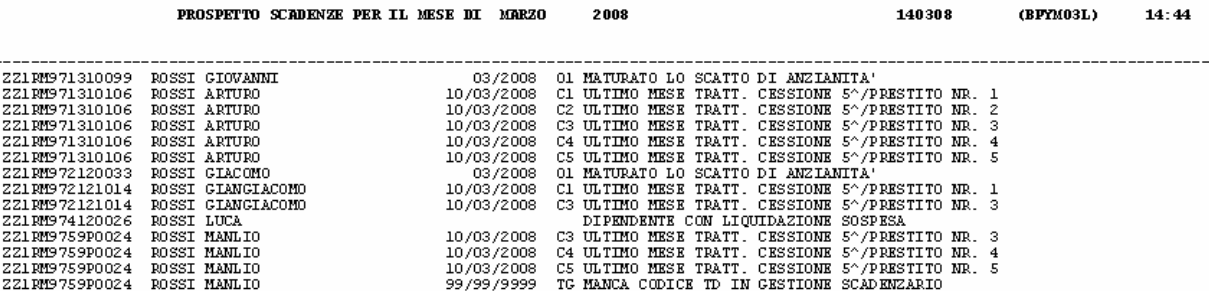

 $110000$ 

 $m$ mncoox

 $44.44$ 

Con il dipendente Rossi Arturo che in anagrafica dipendente videata 7 bottone "*Prestiti*" ha la seguente compilazione in mappa.

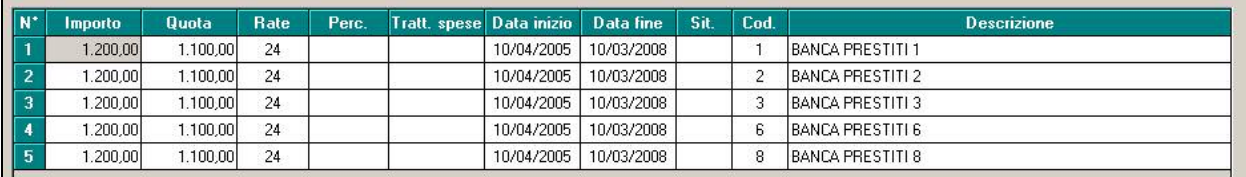

Mentre il dipendente Rossi Giangiacomo

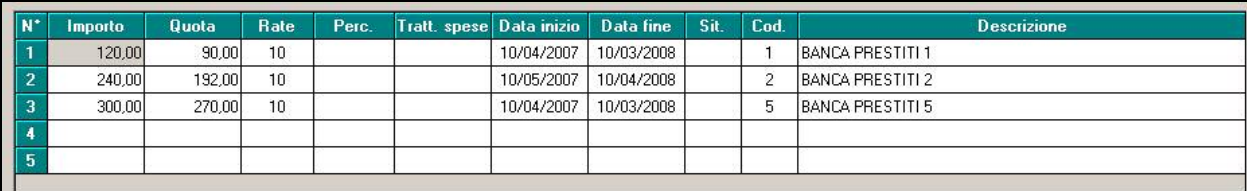

#### **6.12.1 STAMPA DISTINTA CESSIONE 5° E PRESTITI (BPYS126L)**

Vedi circolare di aggiornamento del 04/03/2008.

### **6.13. GESTIONE SUPERAMENTO 48 ORE**

#### **6.13.1 GESTIONE MESE PRECEDENTE**

Centro Paghe Padova Srl – Circolare mensile marzo 2008 – Programmi 26 E' stata sistemata l'anomalia in cui non venivano riportate correttamente le settimane nella maschera della gestione delle 48 ore in caso di calcolo della malattia e dello straor<span id="page-26-0"></span>dinario con la gestione mese precedente (anagrafica ditta, 7^videata, opzione S nella casella *Calcolo mal. e straord. mese prec*.).

#### **6.13.2 NETTO CONCORDATO**

E' stata sistemata l'anomalia per la quale in caso di netto concordato e gestione dello straordinario con superamento delle 48 ore, in inserimento dei movimenti definitivi il programma non riusciva a terminare il calcolo.

#### **6.13.3 SISTEMAZIONI VARIE**

Per la corretta gestione del superamento delle 48 ore è stato sistemato il programma in modo che tenga conto delle settimane che sono a cavallo di due mensilità.

In tale ottica è stato deciso di tenere spuntate le settimane di inizio e fine mese che si trovano a cavallo di due mesi anche se globalmente non superano le 48 ore, sarà cura utente togliere la spunta o lasciarla.

Esempio:

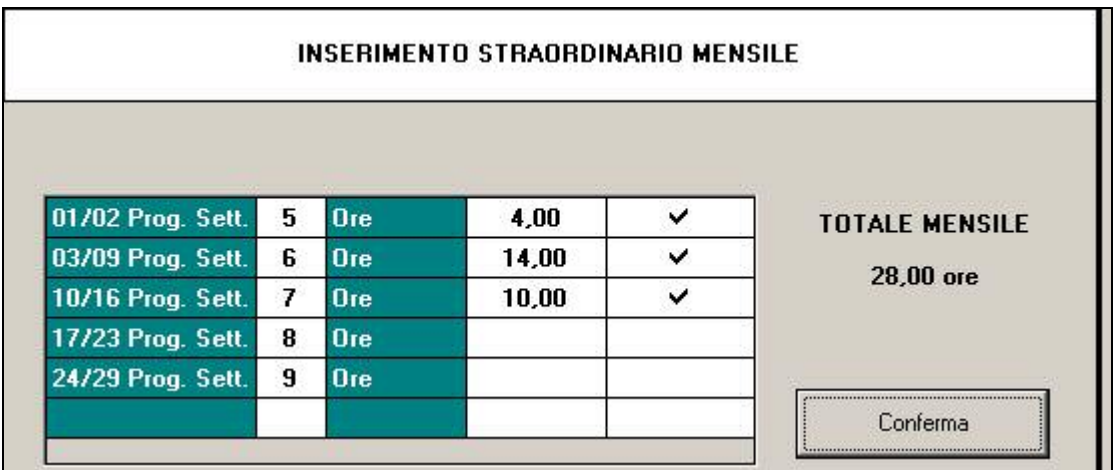

A tal proposito è stato evidenziato con apposita legenda questa gestione:

ATTENZIONE: per l'ultima settimana a cavallo di due mensilità, rimane a cura utente verificare il superamento delle 48 ore in base alle ore di straordinario della 1<sup>\*</sup> settimana del mese prossimo.

La nuova gestione è stata strutturata in modo tale che la prima settimana del mese risulta spuntata solo qualora la somma delle ore di straordinario imputate nell'ultima settimana del mese precedente sommate con quelle della prima superano le 48 ore settimanali.

Inoltre se nell'ultima settimana del mese precedente venisse tolta la spunta e qualora nella prima settimana venissero imputate ore di straordinario che in totale (ore straordinarie ultima settimana mese precedente + ore straordinarie prima settimana mese corrente) vanno a superare le 48 ore, la settimana risulterà spuntata in automatico.

Esempio:

ultima settimana mese di febbraio:

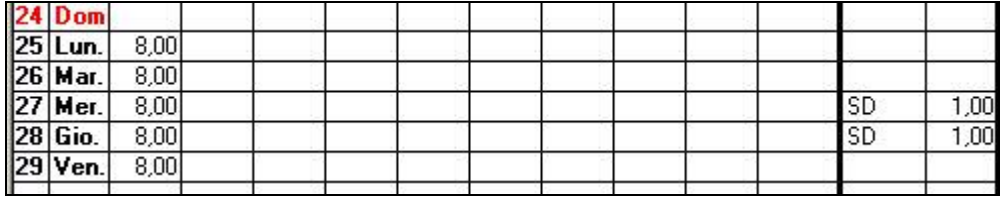

<span id="page-27-0"></span>Tabella ore straordinario:

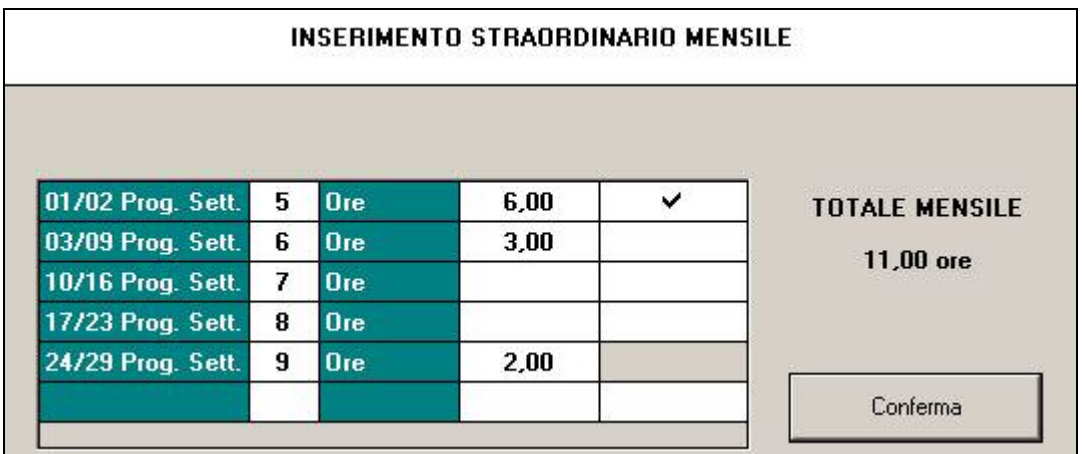

Viene tolta la spunta nell'ultima settimana.

Prima settimana mese di marzo:

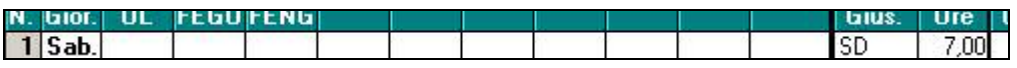

Vengono inserite 7 ore di straordinario che sommate alle 2 del mese precedente superano le 48 ore e pertanto escono in mappa già spuntate:

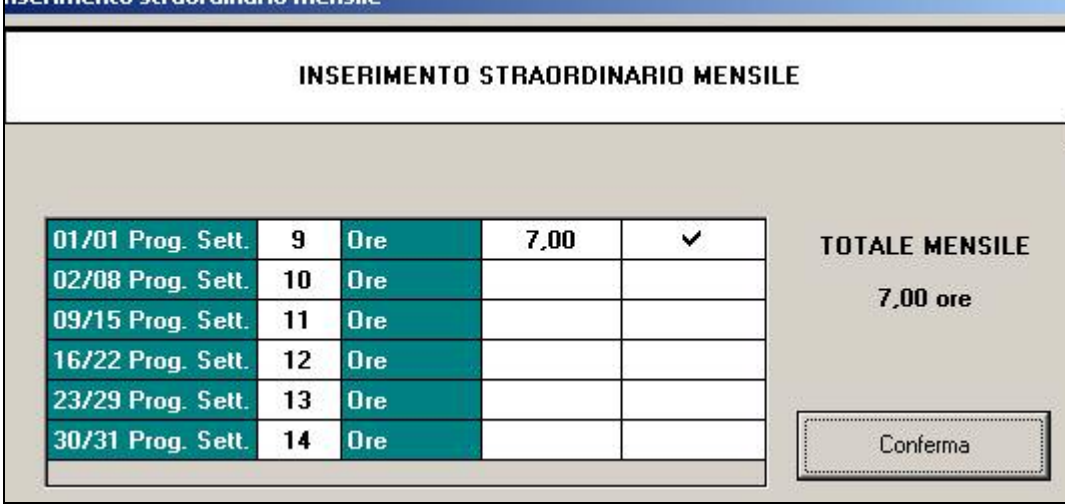

### **6.13.4 STAMPA SUPERAMENTO 48 ORE**

E' stata sistemata la relativa stampa in modo tale che esca con l'indicazione di quelle settimane che si trovano a cavallo di due mensilità.

Si ricorda che le settimane indicate nella relativa stampa dipendono dalle settimane selezionate nel dipendente.

# **6.14. INFORTUNIO NUOVA SCELTA IN PARTICOLARITA'**

Nella settima videata anagrafica ditta campo "particolarità infortunio" e ottava anagrafica dipendente bottone infortunio è stata aggiunta una nuova scelta "I"

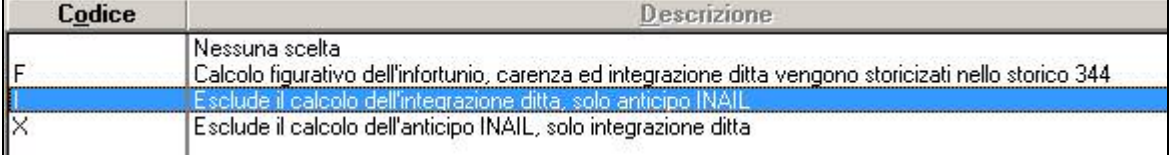

<span id="page-28-0"></span>Esclude il calcolo dell'integrazione ditta, effettua solo l'anticipo.

# **6.15. LORDO NETTO COSTO**

- E' stata sistemata l'anomalia per la quale se calcolato un lordo netto costo con impostato l'opzione "*S*" nella casella "*Carica anagrafica*" ed applicato un contratto con il ricalcolo degli scatti (opzione "R" ricalcolo sempre del pregresso") non veniva effettuato correttamente il conteggio annuale).
- E' stata sistemato il calcolo dell'inail c/azienda per i dipendenti part time.

# **6.16. ORE MINIMALE E DM10 PER DIP. PART. TIME**

Risultava un problema nelle ore minimale part-time **nel cedolino**. Riepiloghiamo i dati come vengono esposti per i dipendenti part-time con "N" in controllo minimale :

### **Nel cedolino**

Nei GG DM/ore part-time vengono incluse le ore di straordinario e lavoro supplementare. In caso di str/supp non vengono riportate le ore nei GG/ore min part-time.

#### **Nel DM10**

Nelle ore per part-time vengono incluse le ore di straordinario e lavoro supplementare.

# **6.17. PROSPETTI CONTABILI**

Nei prospetti contabili sezione accantonamenti valorizzazione  $\rightarrow$  riposi in alcuni casi è stato riscontrato che non venivano correttamente riportati i saldi negativi. Tale anomalia è stata risolta.

### **6.18. PROSPETTI E RIEPILOGHI CONTABILI IN PERCENTUALE PER CENTRO DI COSTO**

E' ora possibile ottenere le stampe di prospetti e riepiloghi contabili in A3 e A4 suddivise per la percentuale di centro di costo che è stata attribuita al dipendente.

Per ottenere la suddivisione in questa nuova modalità è necessario inserire in anagrafica ditta, 7° videata la scelta P nella casella Riepilogo costi\contabilità:

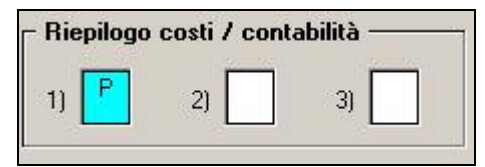

Successivamente nel dipendente è necessario attribuire ad ogni centro di costo di appartenenza la sua percentuale di influenza:

<span id="page-29-0"></span>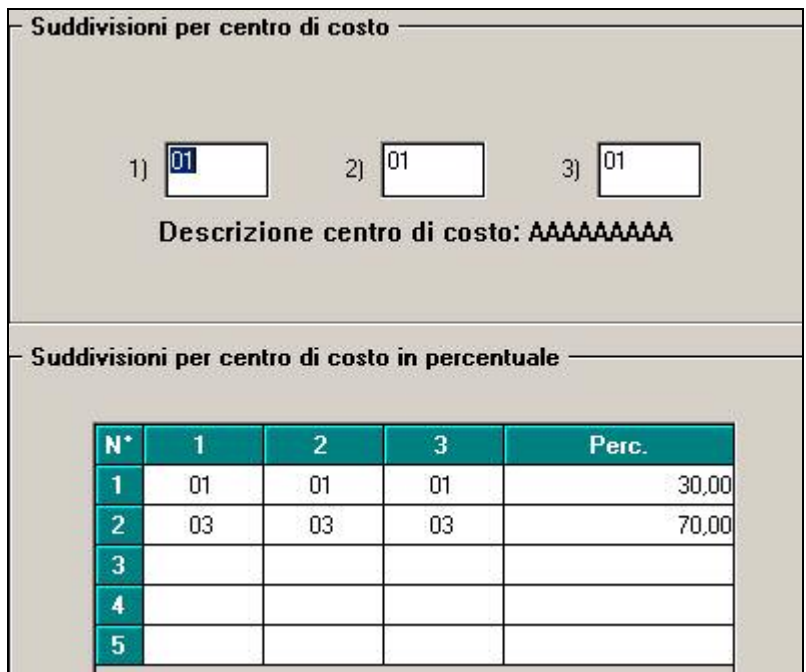

Le stampe si presenteranno con importi suddivisi in relazione alla percentuale inserita al centro di costo attribuito al dipendente.

Riepilogo A4 senza suddivisione per centro di costo:

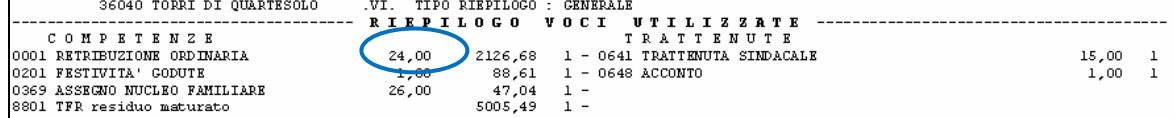

Riepilogo A4 con suddivisione per cdc con percentuale:

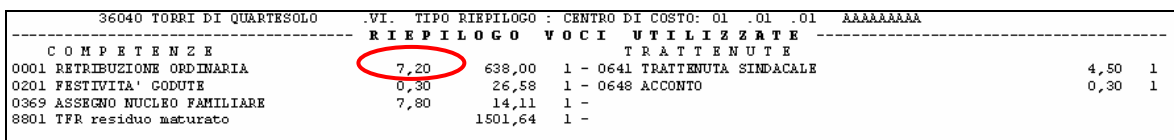

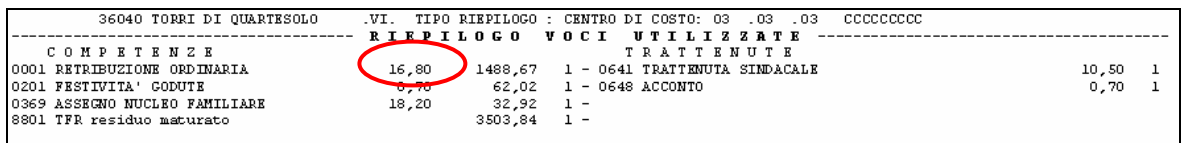

Sommando i due cdc suddivisi per percentuale (al 30% il primo e al 70% il secondo) si ottiene il totale riportato nel riepilogo senza suddivisione per cdc.

Per esigenze di quadratura delle stampe i prospetti A3 e A4 saranno esposti con cinque e tre decimali.

# **6.19. RICALCOLO SGRAVIO CONTRIBUTIVO MESE DI GENNAIO**

Con le chiusure del mese di febbraio è stato ricalcolato lo sgravio contributivo per le quote TFR versate a FPC o a Fondo Tesoreria INPS in presenza di TFR aggiuntivo (anagrafica dipendente videata 10 → casella "*Perc. calc. FPC solo TFR*" compilata con la percentuale in aggiunta a quanto impostata dall'ente FPC inserito) in quanto in taluni casi per le predetta casistica lo sgravio contributivo non era stato calcolato e di conseguenza non recuperato in DM10 con i codici TF13 e TF14.

Con le chiusure mensili viene creata una stampa dal Centro "*SGRAVIO CONTR. TF13/TF14 (PRICDP409)*" dei dipendenti interessati con il valore ricalcolato dove:

- <span id="page-30-0"></span>• colonna 355 viene riportato lo sgravio contributivo da recuperare in DM10 con il codice TF13.
- colonna 356 viene riportato lo sgravio contributivo da recuperare in DM10 con il codice TF14.

I dati calcolati vengono storicizzati in anagrafica dipendente rispettivamente nei campi storici:

- 355 "*recupero TF13 mese di gennaio*".
- 356 "*recupero TF14 mesi di gennaio*".

Con l'elaborazione del mese di marzo le suddette quote verranno recuperate nel DM10 quadro D rispettivamente:

- Il valore del campo storico 355 andrà ad incrementare lo sgravio dei contributi esposto con il codice TF13.
- Il valore del campo storico 356 andrà ad incrementare lo sgravio dei contributi esposto con il codice TF14.

Con le chiusure del mese di marzo 2008 i suddetti campi storici verranno azzerati.

### **6.20. SGRAVI CONTRIBUTI ADERENTI FPC/F.DO TESOR. INPS**

Con messaggio INPS nr. 5859 del 07/03/2008 vengono istituiti 2 nuovi codici per lo sgravio contributivo come misura compensativa per le imprese che conferiscono il TFR a fondi pensione complementare o al fondo Tesoreria INPS come quote arretrate a partire dall'anno corrente.

**TF15** "*Rec. arretrati contr. DL 203/2005 prev. compl.*".

**TF16** "*Rec. arretrati contr. DL 203/2005 Fondo Tesoreria*".

Il programma in automatico gestisce il recupero dei contributi sociali (TF16) per versamento di quote arretrate TFR a fondo Tesoreria INPS a partire dall'anno 2008.

Di seguito si riporta un esempio di elaborazione febbraio 2008 per un dipendente versa le quote TFR a fondo Tesoreria INPS a partire dal mese di gennaio 2008.

- Imponibile FAP gennaio 6199.00 x  $0.19\% = 11.78$  esposto in DM10 quadro D con codice TF16.
- Imponibile FAP febbraio 5419,00 x  $0.19\% = 10,30$  esposto in DM10 quadro D con codice TF14.

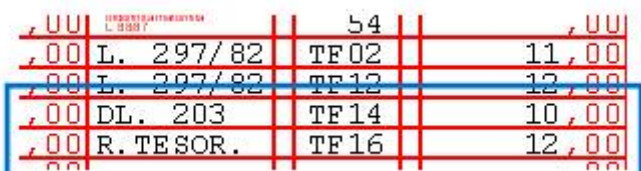

Nel contabile il recupero con codice TF16 viene riportato nella parte destra al rigo "*RIDU-ZIONE CTR. INPS F.DO GAR.*" Determinato da:

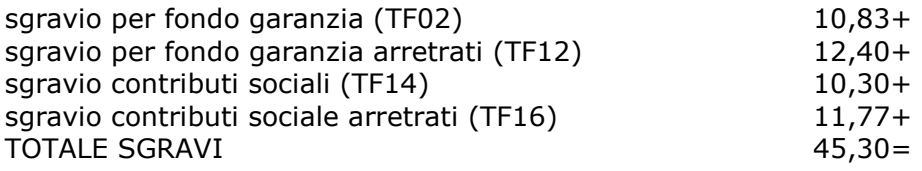

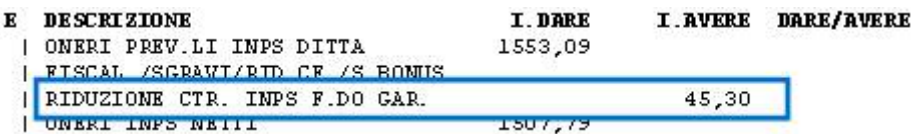

### <span id="page-31-0"></span>**6.21. SISTEMAZIONI VOCI DI STIPENDIO**

#### **6.21.1 ASSEGNO NUCLEO FAMILIARE**

La voce 369 "assegno nucleo familiare" ora riporta anche i giorni indicati nel campo 24 del movimento.

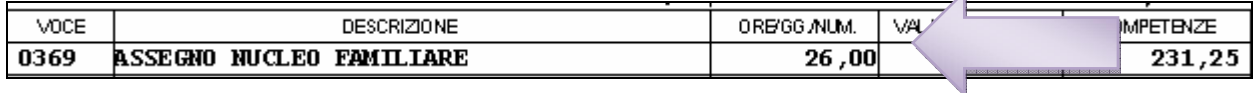

#### **6.21.2 VALORIZZAZIONE USO AUTOVETTURA**

La voce neutra 8862 "valorizzazione uso autovettura" non funzionava correttamente nel caso in cui veniva utilizzato il suffisso "A" per accantonamento tfr.

### **6.22. STAMPE**

#### **6.22.1 STAMPA PROSPETTO COMPENSI PER SPORTIVI DILETTANTI**

Sistemata anomalia in stampa (cifra delle centinaia non veniva riportata nella colonna ore/gg/num, i totali erano comunque corretti).Aggiunto centro di costo con descrizione nella stampa in fondo alla pagina.

#### **6.22.2 STAMPA 55) PROSPETTO CONTO INDIVIDUALE DEL MESE**

E' ora possibile visualizzare la presente stampa anche in formato excel.

### **6.23. STAMPE ANNO PRECEDENTE**

#### **6.23.1 CERTIFICAZIONE LAVORO DOMESTICO (15)**

In seguito alla richiesta di indicare distintamente gli importi erogati come vitto e alloggio dalla retribuzione, è stato previsto il riporto di eventuali annotazioni inserite nell'anagrafica dipendente videata 5  $\rightarrow$  bottone "Dati integrativi CUD/770".

Si fa presente che:

- se l'importo non deve essere esposto nel rigo Retribuzione lorda, è sufficiente variare l'importo presente nel campo storico 041
- se l'importo deve essere esposto nei righi Compensi in natura o Erogazioni liberali, variare/inserire l'importo voluto nei campi storici 067/068/070
- l'importo erogato può essere desunto nel seguente modo: da bottone 365, scegliere anno 2007, scegliere la ditta, selezionare colonna tutti e conferma

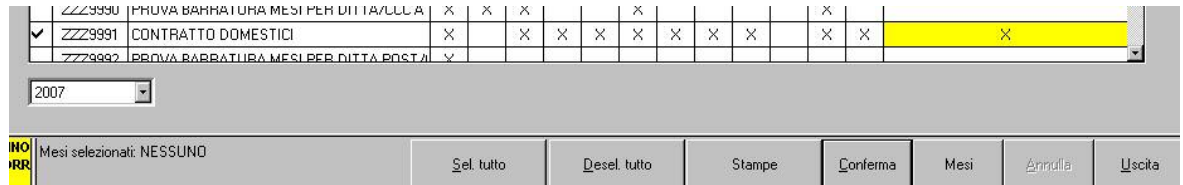

nella schermata successiva selezionare un dipendente e cliccare il bottone Stampe, successivamente effettuare la scelta *Stampa Cedolone riepilogativo* per avere tutte le voci utilizzate nell'anno per tutti i lavoratori.

Abbiamo risolto l'anomalia per la quale, nelle stampe prodotte a pc, riportava la data di nascita del dipendente nell'indirizzo invece di riportare la residenza, quando il dipendente aveva anche i dati nella sezione "Residenza fiscale (da compilare solo se diversa da domicilio)".

### <span id="page-32-0"></span>**6.24. STAMPE ONLINE E CIRCOLARI**

Sono stati unificati i richiami delle stampe e delle circolari dal menu principale della procedura.

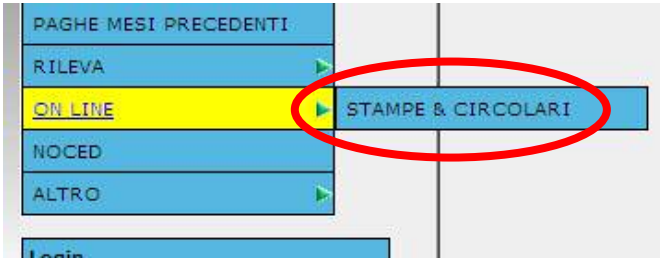

D'ora in poi cliccando il suddetto collegamento, l'utente verrà reindirizzato ad una richiesta di login e password che dovrà essere compilata con i dati in proprio possesso.

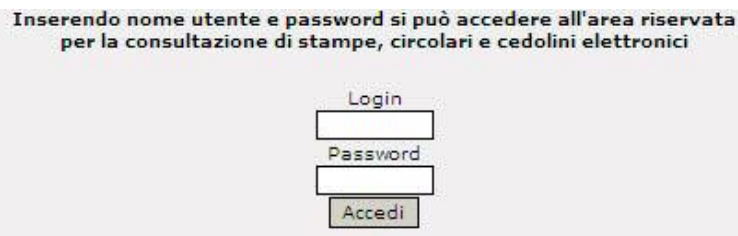

Dopo avere premuto il bottone "Accedi" verrà proposta la solita schermata per la consultazione di stampe online, e cedolini elettronici.

# **6.25. SUPPORTO MAGNETICO F24**

Nella videata di GestioneF24 richiamata dal supp.magnetico (icona della casetta) è possibile modificare i vari versamenti prima di andare a creare il telematico. Con questa modifica ora si possono inserire, per quanto riguarda la griglia della sezione Erario, dei versamenti non consecutivi. Esempio:

<span id="page-33-0"></span>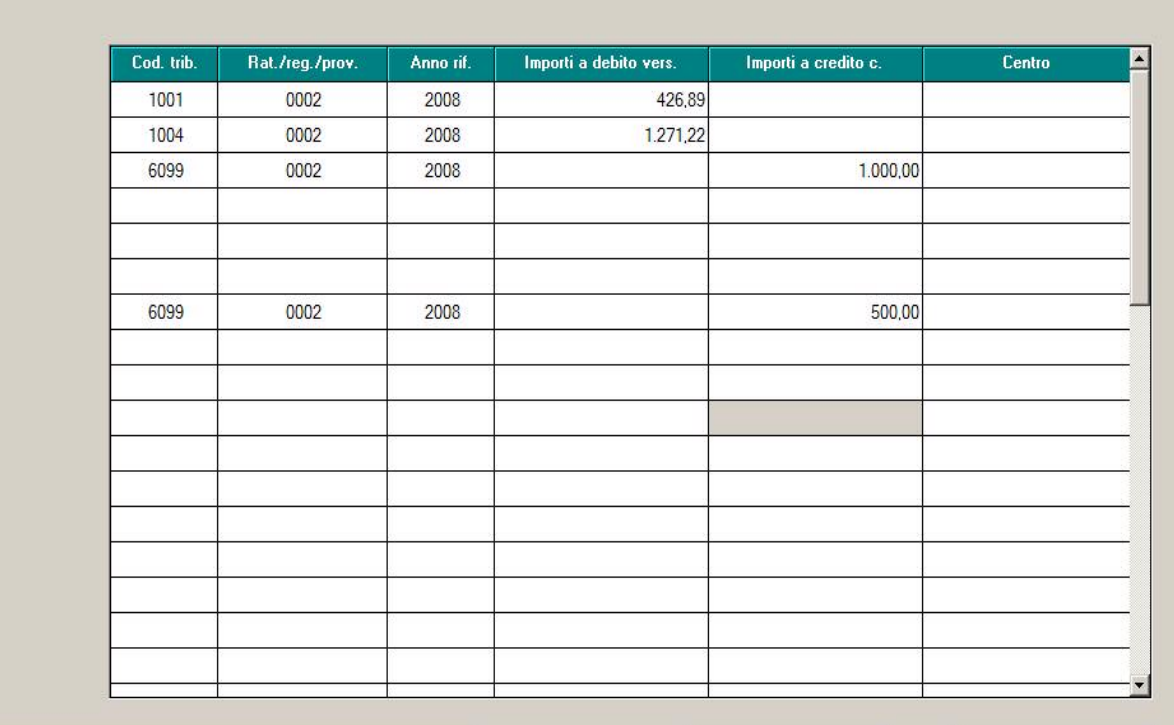

Così facendo è possibile inserire manualmente dei crediti da compensare in più pagine del modello. Nell'esempio il credito con tributo 6099 viene compensato per 1500 euro suddivisi nelle 2 pagine del modello F24.

# **6.26. UTILITY A.C.**

#### **6.26.1 STAMPA 44) STAMPA PROSPETTO ORE PREMIO STABILITA' OPERAI EDILI**

Vedi circolari di aggiornamento del 04/03/2008 – 10/03/2008 e 12/03/2008.

#### **6.26.2 CONTROLLO SCATTI METALMECCANICA**

Vedi circolare di aggiornamento del 04/03/2008.

# **6.27. UTILITY A.P.**

#### **6.27.1 STAMPE → 18) BONUS CONTRIBUENTI A BASSO REDDITO**

Tale stampa non essendo più utile per i redditi anno precedente, anno 2007 è stata disattivata.

# <span id="page-34-0"></span>**7. MANUALI**

Sono disponibili nel ns.sito internet nella sezione Manuali > Gestione quotidiana della procedura, i seguenti manuali:

- Gestione malattia nel triennio
- Gestione automatica indennità di preavviso mancato preavviso

# <span id="page-35-0"></span>**8. COEFFICIENTE RIVALUTAZIONE T.F.R.**

Riportiamo di seguito i coefficienti di rivalutazione, presenti nelle nostre tabelle, da applicare sulle indennità di fine rapporto:

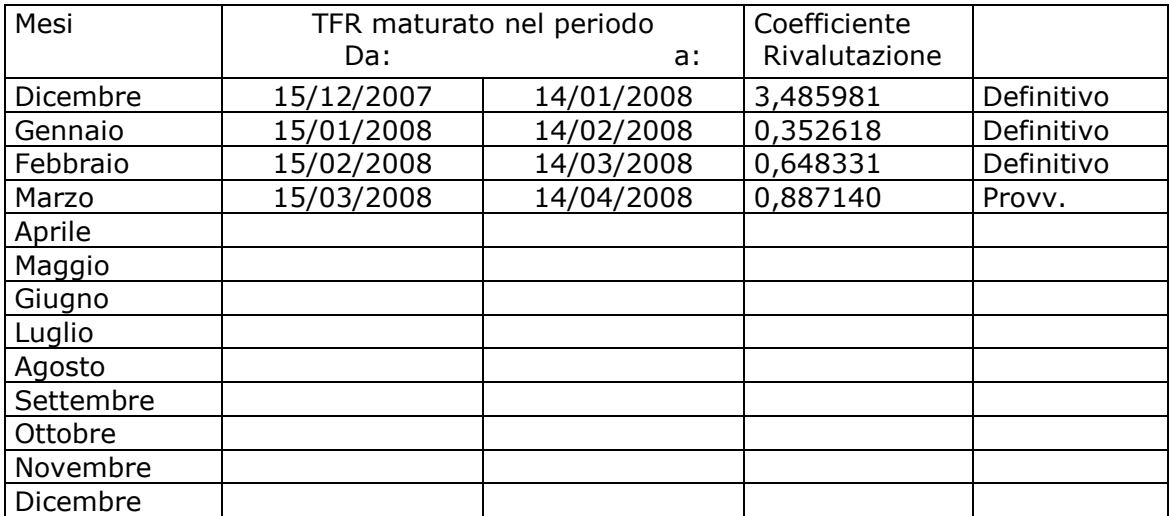

Sono evidenziate dalla dicitura "Provvisorio" le percentuali non ancora pubblicate ma calcolate dal Centro.